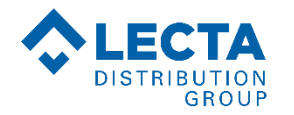

# **MANUEL D'UTILISATION www.torraspapelmalmenayde.fr**

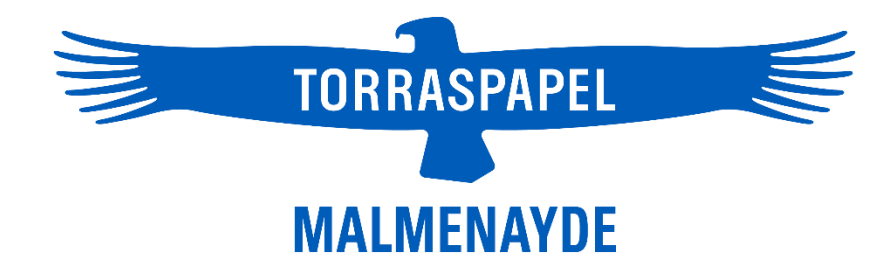

# **INTERNET : LA LIBERTÉ EN QUELQUES CLICS !**

Découvrez tous vos e-services sur www.torraspapelmalmenayde.fr

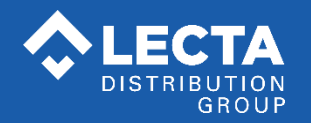

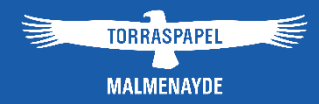

# **Sommaire**

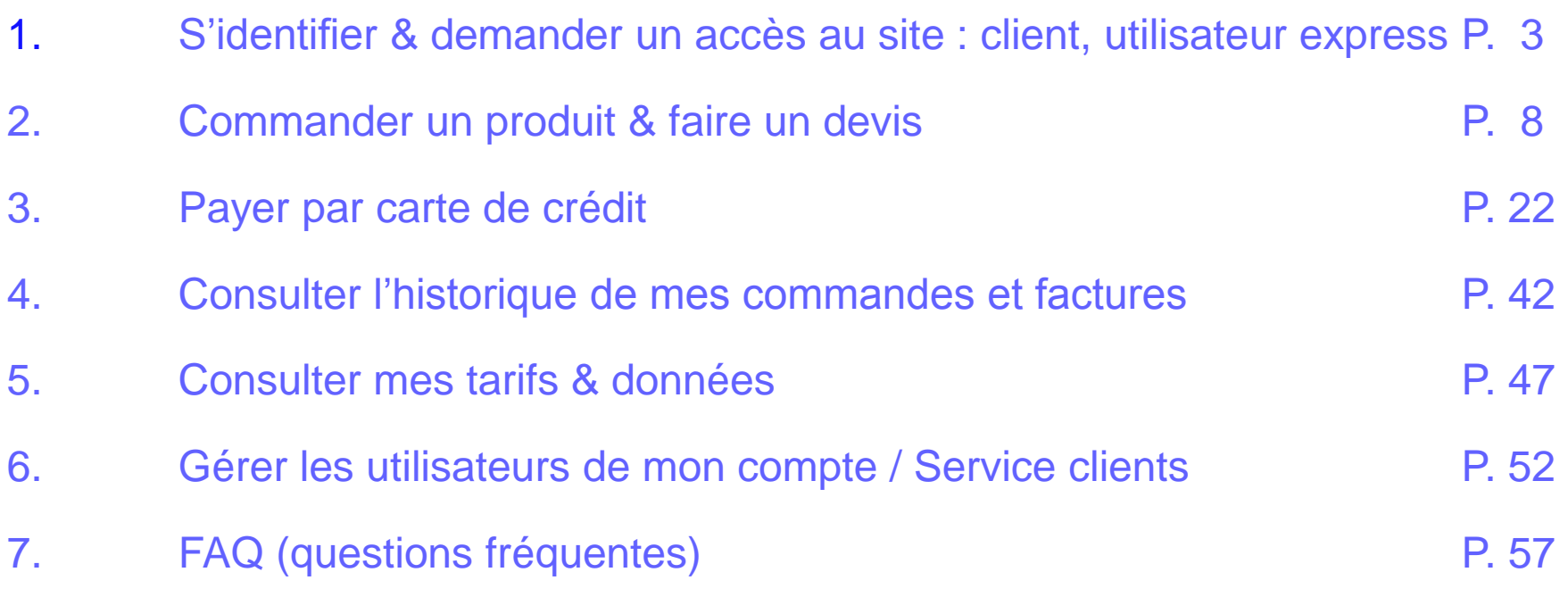

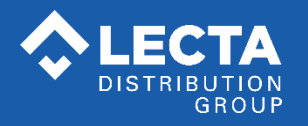

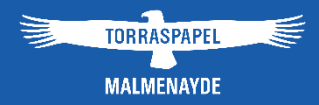

# 1. S'identifier et demander un accès au site :

# client, utilisateur express

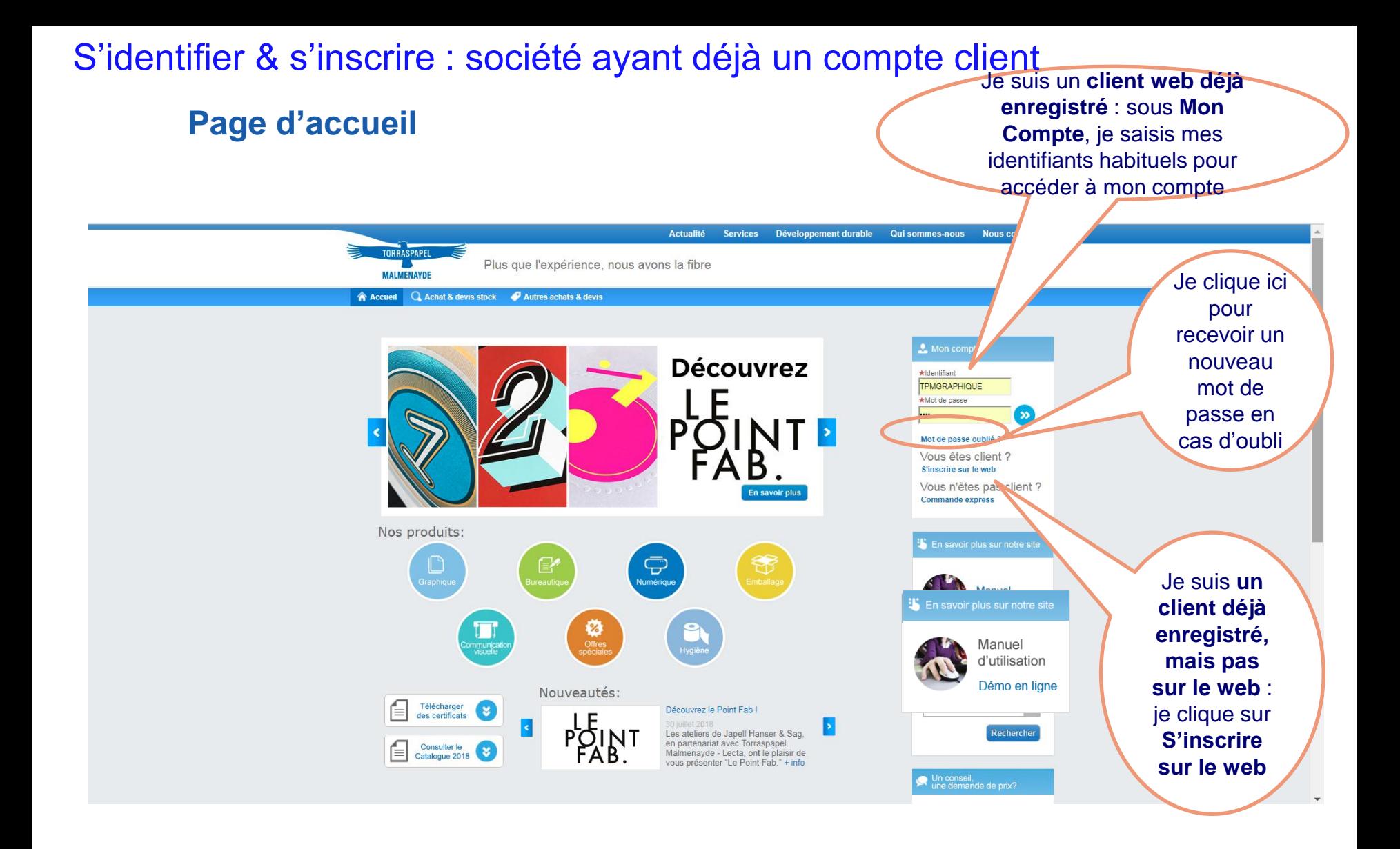

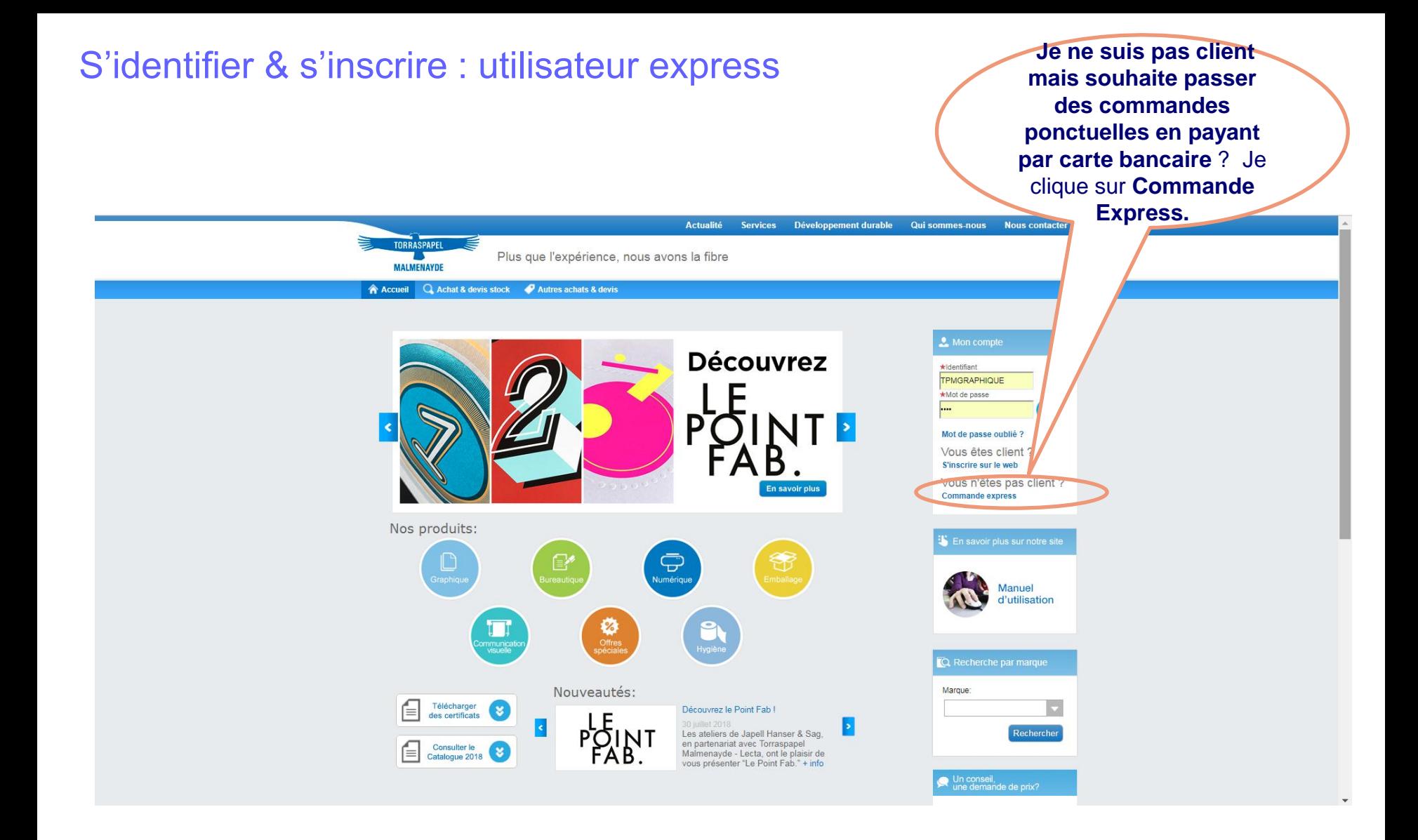

# S'identifier & s'inscrire : société ayant déjà un compte client

Dès le formulaire rempli et validé, je reçois par e-mail la confirmation de mon inscription sous un délai moyen de 2 H. Une fois connecté au site, je pourrai modifier mon mot de passe si je le souhaite.

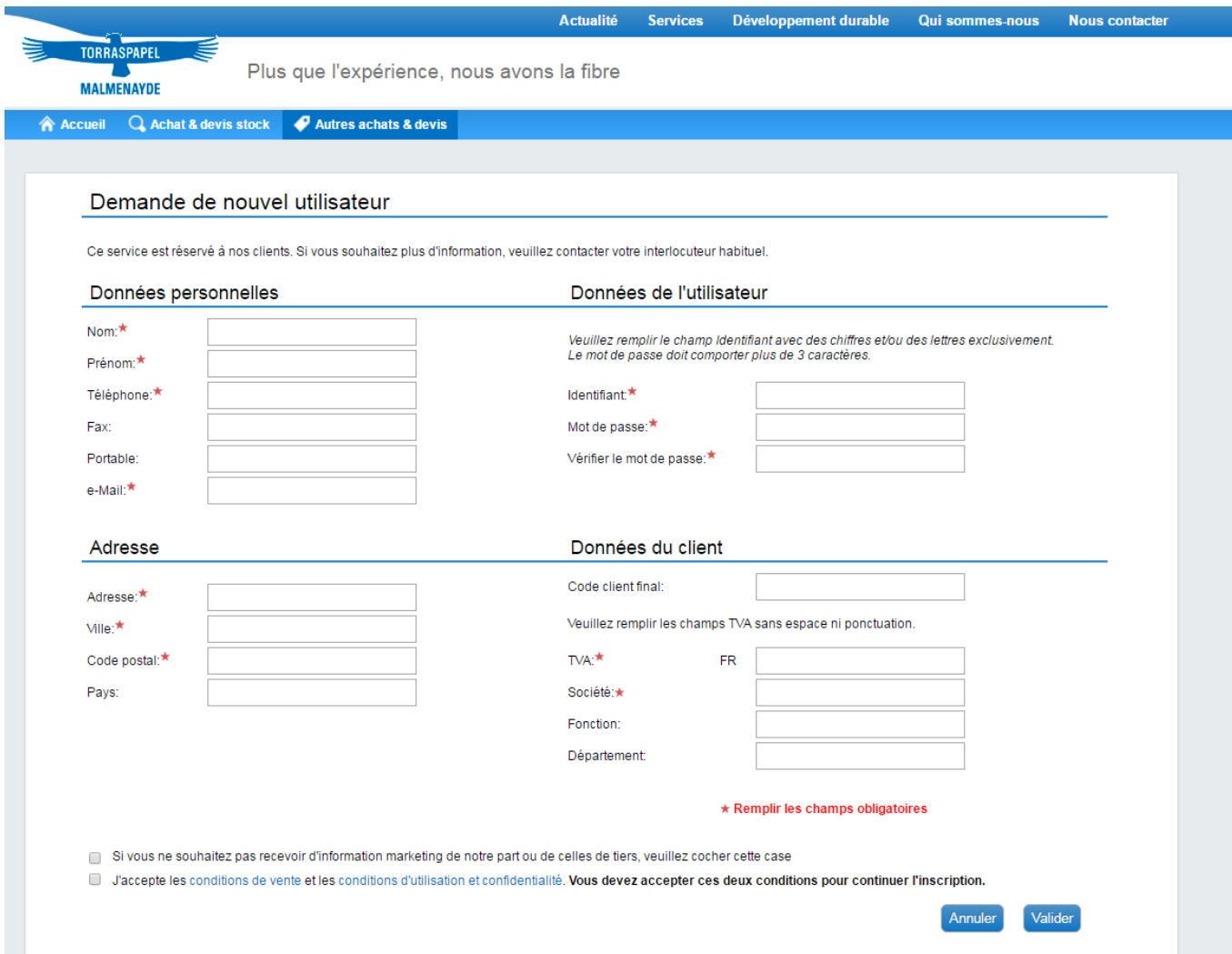

## S'identifier & s'inscrire : utilisateur express

**Je ne suis pas client mais souhaite passer des commandes ponctuelles en payant par carte bancaire** ? Je remplis le formulaire **« Commande express ».** Une fois ma demande validée, je reviens à la page d'accueil et peux commander via l'option « Achat & devis stock » ou « Autres achats & devis ».

Je devrai remplir ce formulaire à chaque nouvelle commande express.

\* Service réservé aux départements de l'Ile-de-France pour des commandes express payables uniquement par carte bancaire - Montant minimum requis.

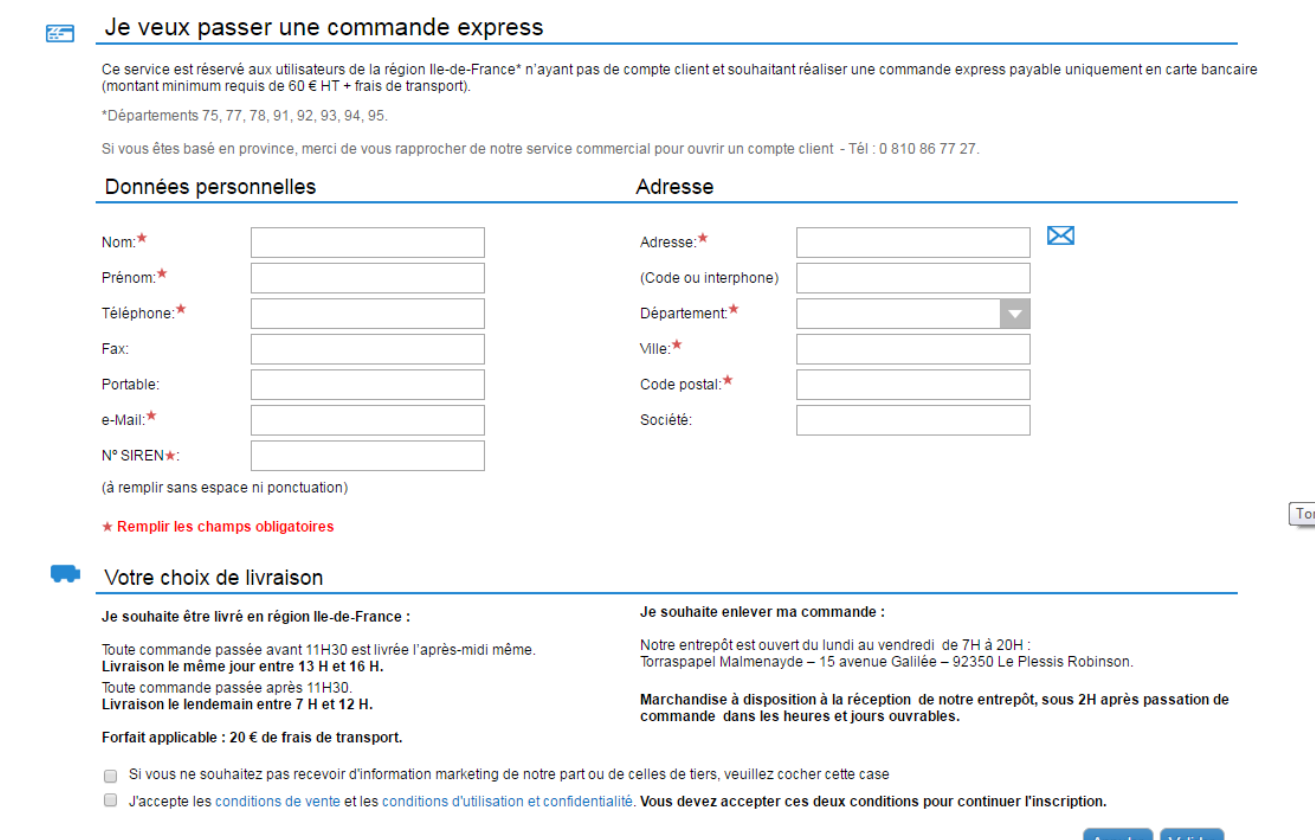

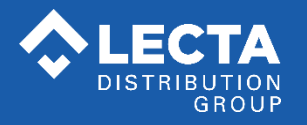

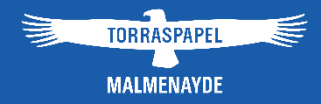

# 2. Commander un produit & faire un devis

# Commander un produit & faire un devis via **Achat & devis stock**

Une fois connecté à mon compte, je peux rechercher et commander un produit à partir d'un ou plusieurs critères. **Seule la commande de stock est possible depuis cette option.**

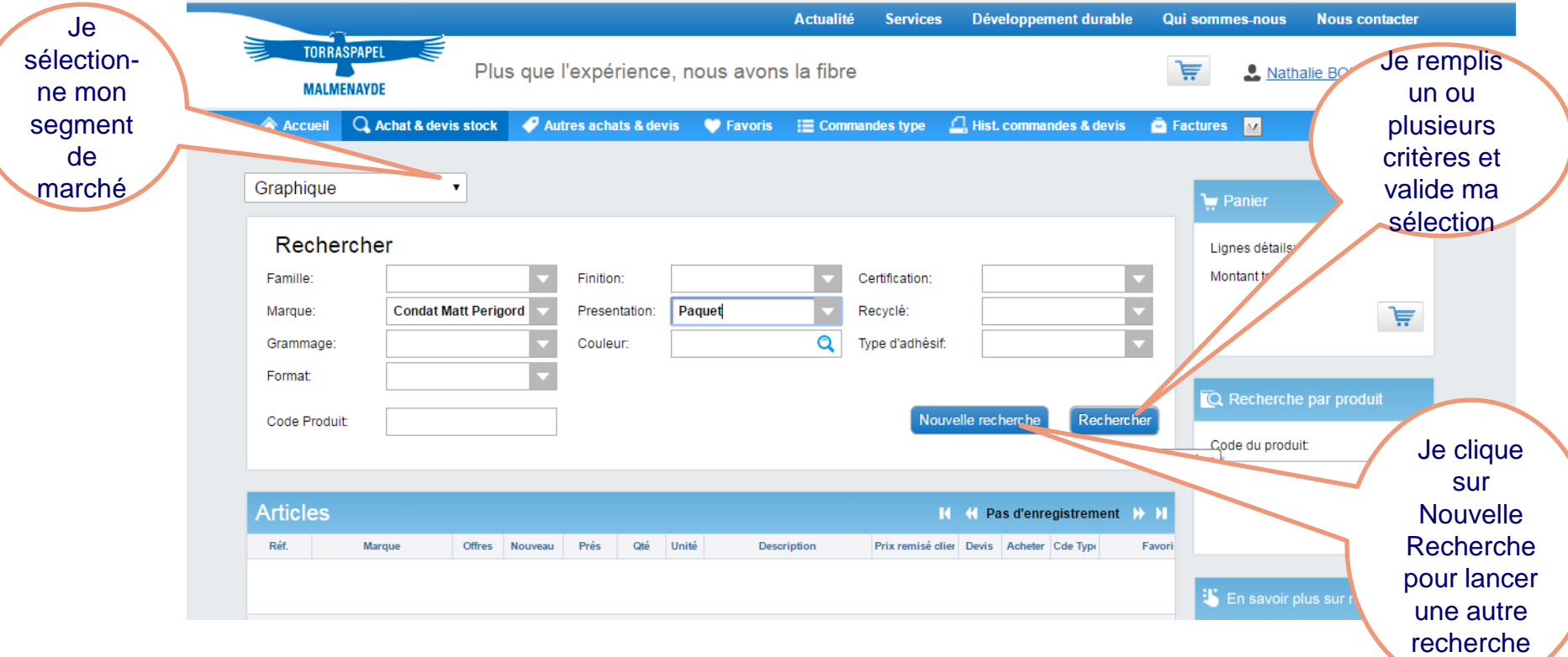

# Commander un produit & faire un devis via **Achat & devis stock**

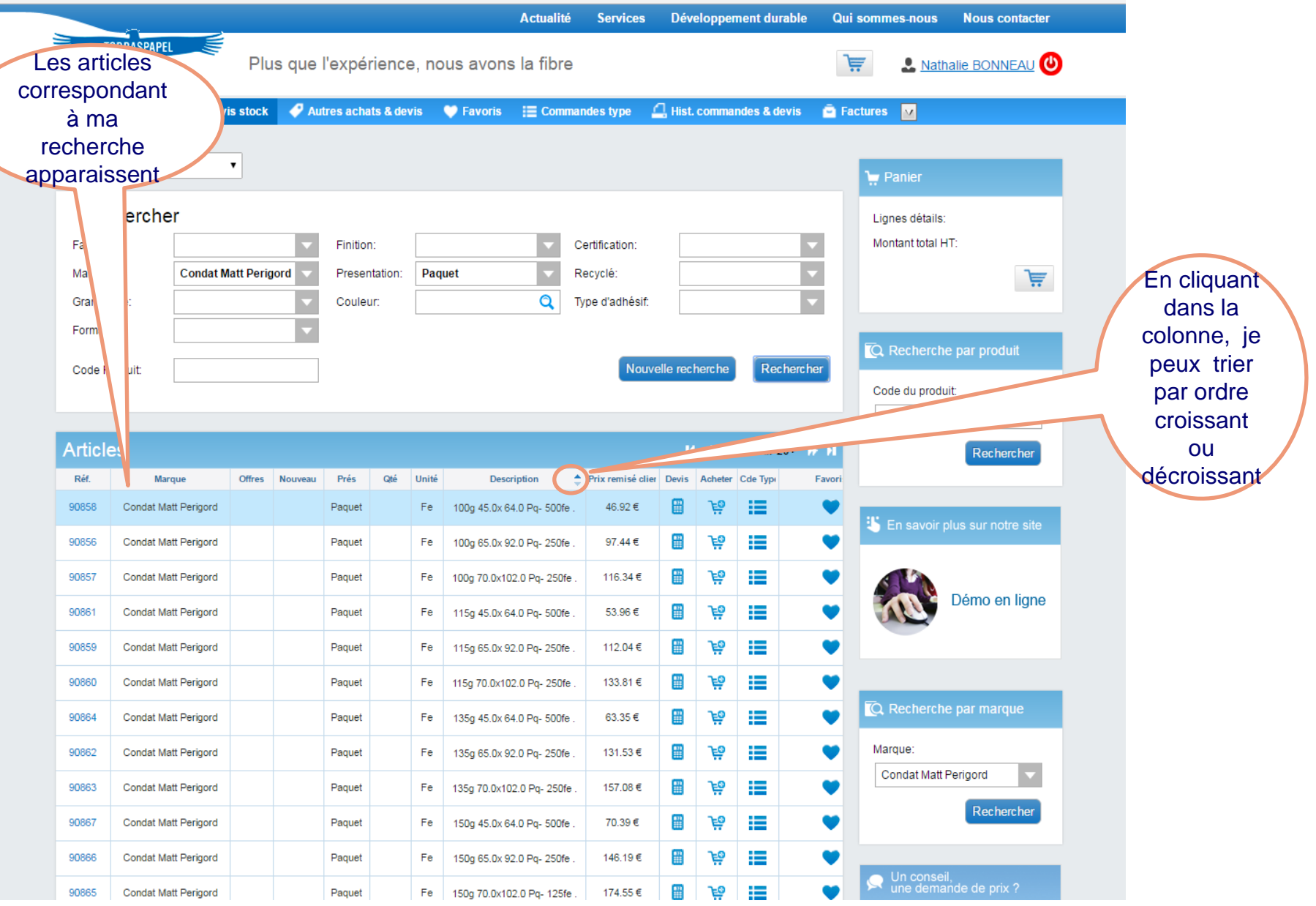

#### Commander un produit & faire un devis via **Achat & devis stock 2**/ Je clique sur le **1** / Je saisis la quantité dans la **panier** dans colonne **Qté** suivant l'unité figurant la colonne dans **Des**c**ription** : feuille, paquet… **Acheter** Développement durable **Nous contacter Qui sommes-nous** TORRASPAPEL Plus que l'expérence, nous avons la fibre 真 **A** Nathalie BONNEAU ( **MALMENAYDE** Autres achat & devis **A** Accueil Q Achat & devis stock  $\blacktriangleright$  Fr voris  $\equiv$  Commandes type Hist. commandes & devis **E** Factures  $\overline{\mathbf{M}}$ Graphique  $\pmb{\mathrm{v}}$ 3/ Je peux Panier aussi faire Rechercher Lignes détails: un **Devis** 23.46€ Famille: Finition Certification  $\blacktriangledown$ Montant tot dans la  $\overline{\mathbf{v}}$ V Marque: **Condat Matt Perigord** Presentation: P<sub>i</sub> quet **Recyclé** 真 colonne Q Type d'adhésif: Grammage: Couleur **Devis** en Format: Q Recherche par produ cliquant Nouvelle recherche Code Produit: Recherch sur la Code du p calculette**Articles**  $11 - 41 - 2$  sur 20-Rechercher Réf. Marque Nouveau Prés Qté Hnité **Description**  $\triangleq$  Prix remisé clier Devis Ache er Cde Type Favori **Offres** 圖 90858 Condat Matt Perigord Paquet 500 Fe 100g 45.0x 64.0 Pg- 500fe 46.92€ FО 這 Li En savoir plus sur notre site Paquet 97.44€ Ŧ ڥ ≔ 90856 Condat Matt Perigord Fe 100g 65.0x 92.0 Pq- 250fe 쁲 چر Ħ 90857 **Condat Matt Perigord** Paquet Fe 100g 70.0x102.0 Pg- 250fe 116.34€ Démo en ligne 90861 **Condat Matt Perigord** Paguet Fe 115g 45.0x 64.0 Pq- 500fe 53.96€ H ė ⊨ P ھر ≔ 90859 Condat Matt Perigord Paquet Fe 115g 65.0x 92.0 Pq- 250fe 112.04€ 133.81 € ⊞ هئر 這 90860 Condat Matt Perioord Paquet Fe 115g 70.0x102.0 Pg- 250fe Q Recherche par marque H Ģ٩ Ħ 90864 Condat Matt Perigord Paquet Fe 135g 45.0x 64.0 Pq- 500fe 63.35€ ڥ ⊨ Marque: 90862 Condat Matt Perigord Paquet Fe 135g 65.0x 92.0 Pg- 250fe 131.53€ n Condat Matt Perigord H ؈ Ħ 90863 **Condat Matt Perigord** Paquet Fe 135g 70.0x102.0 Pq- 250fe 157.08€ Rechercher ڥ ₩ 90867 Condat Matt Perigord Paquet Fe 150g 45.0x 64.0 Pq- 500fe 70.39€ ₽ ڥ € 90866 **Condat Matt Perigord** Paquet Fe 150g 65.0x 92.0 Pg- 250fe 146.19€

#### *Manuel d'utilisation www.torraspapelmalmenayde.fr - 2018* **11**

174.55€

90865

**Condat Matt Perigord** 

Paquet

Fe

150g 70.0x102.0 Pq- 125fe

H هز ⊨ Un conseil,<br>une demande de prix ?

# Commander un produit & faire un devis via **Achat & devis**

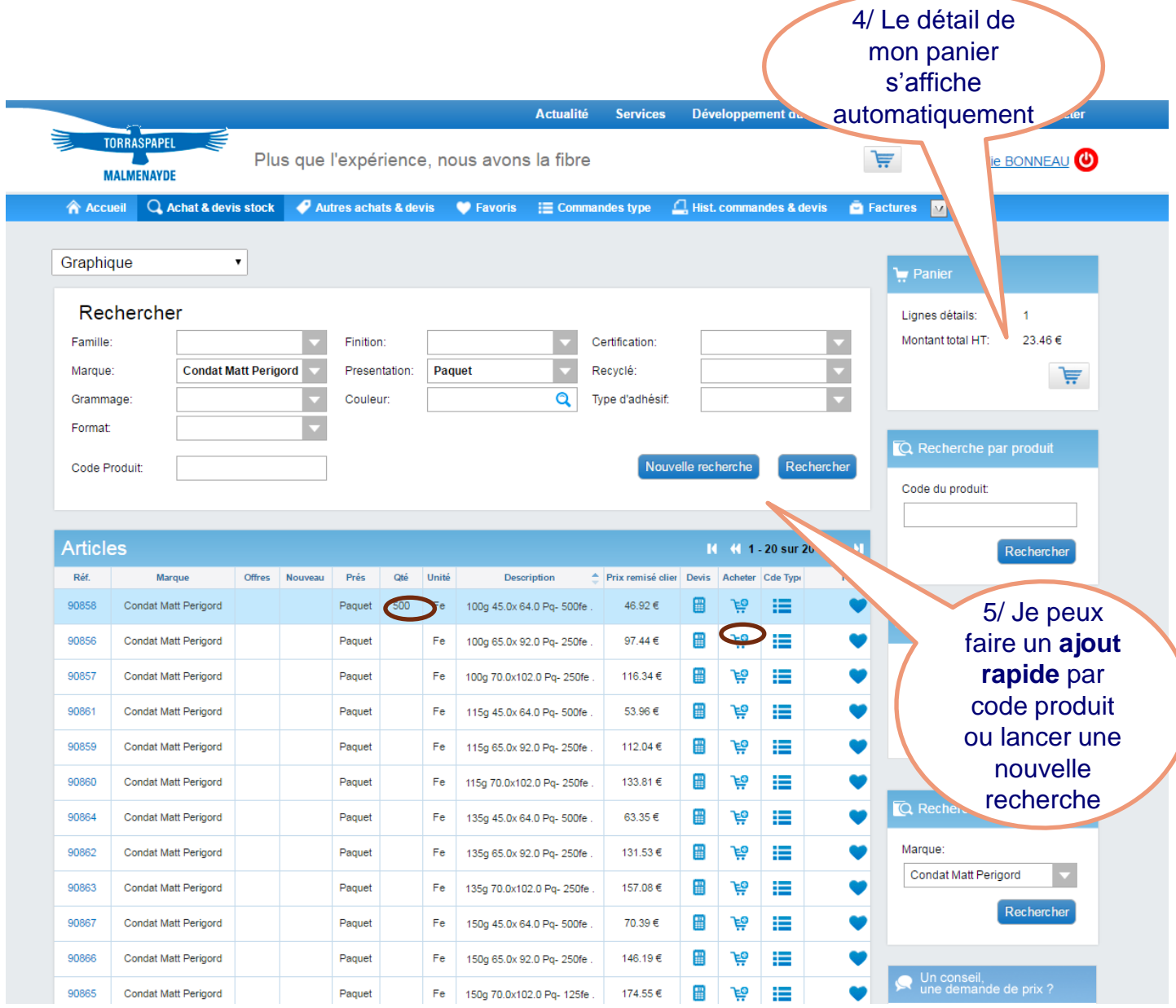

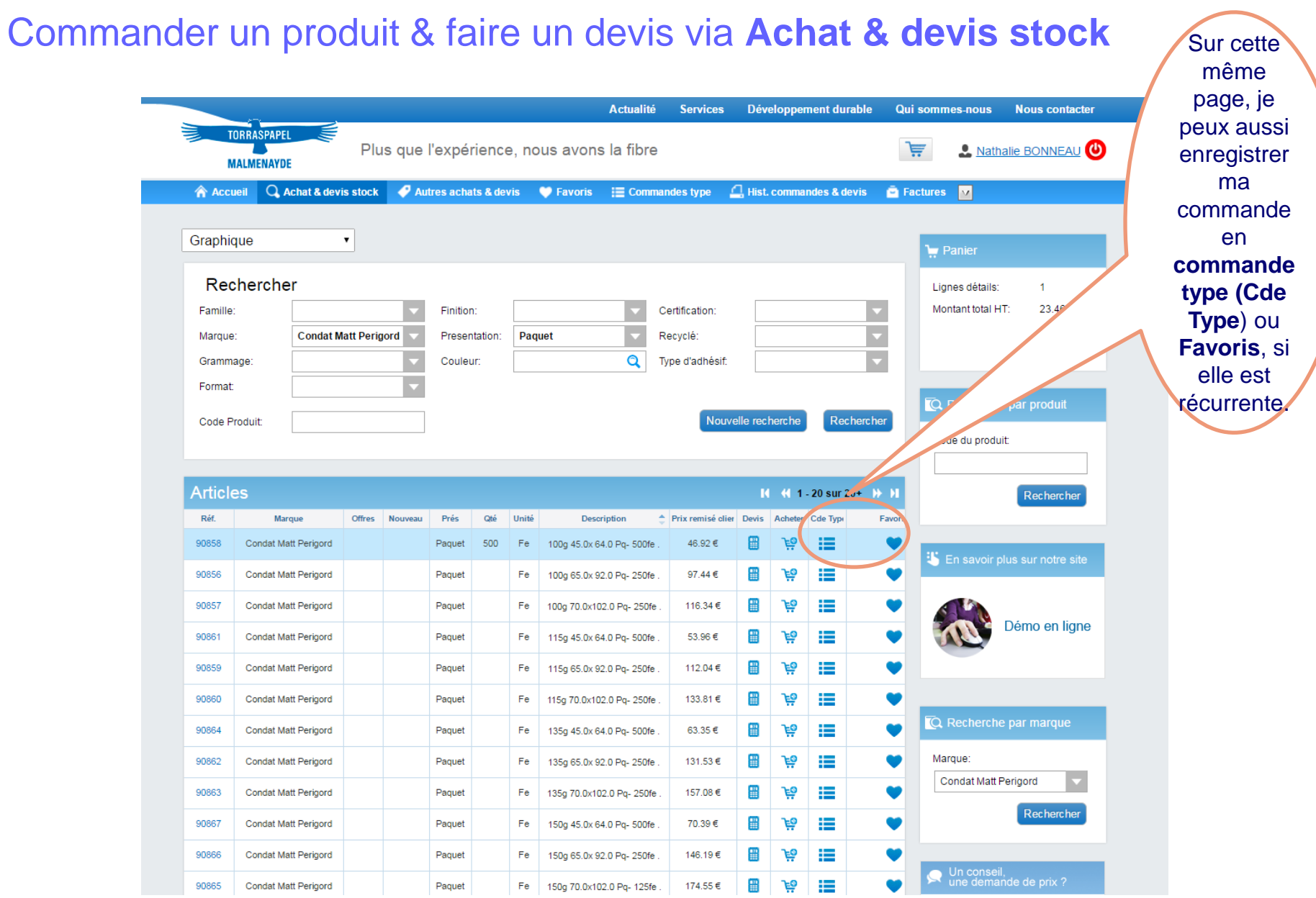

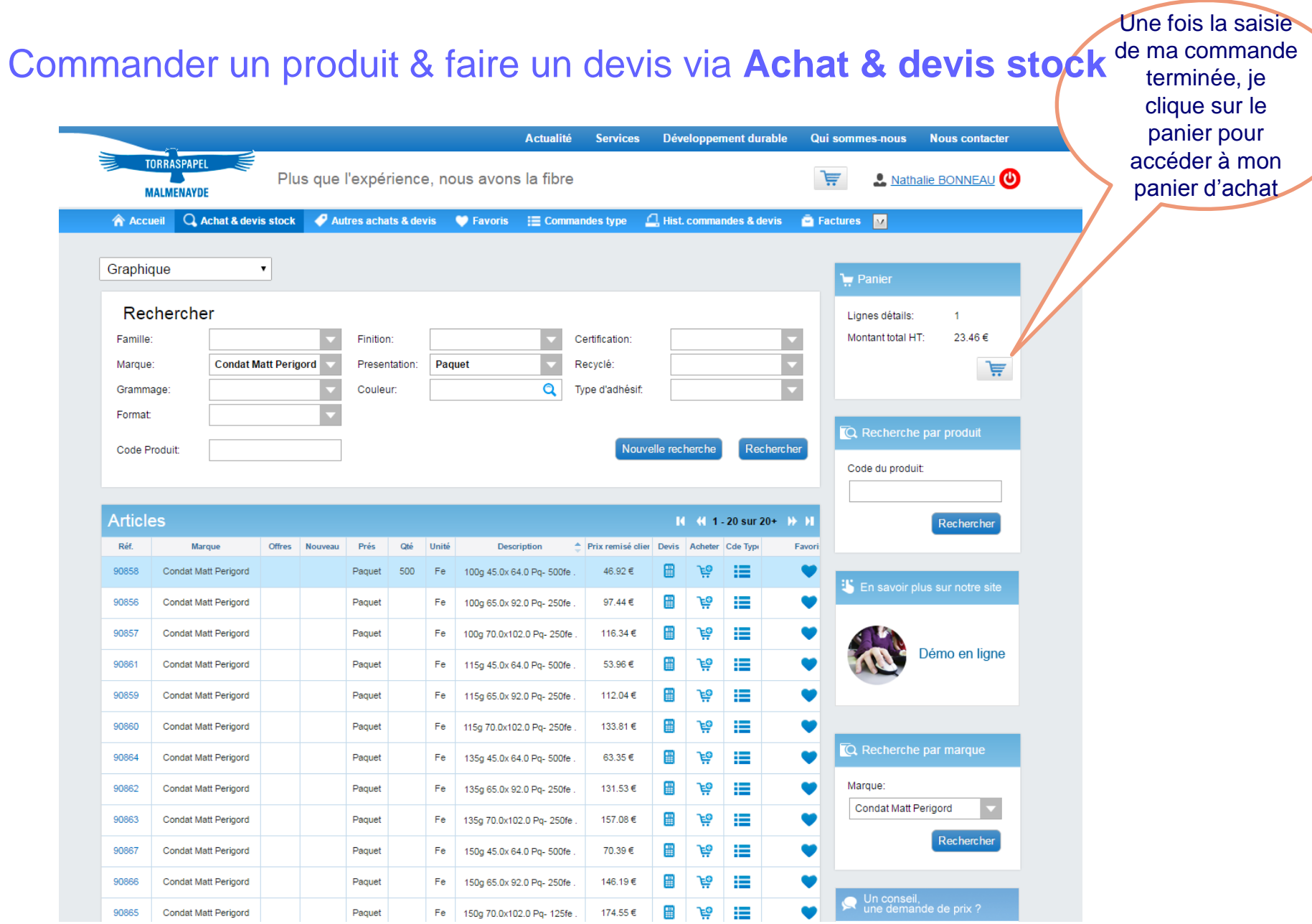

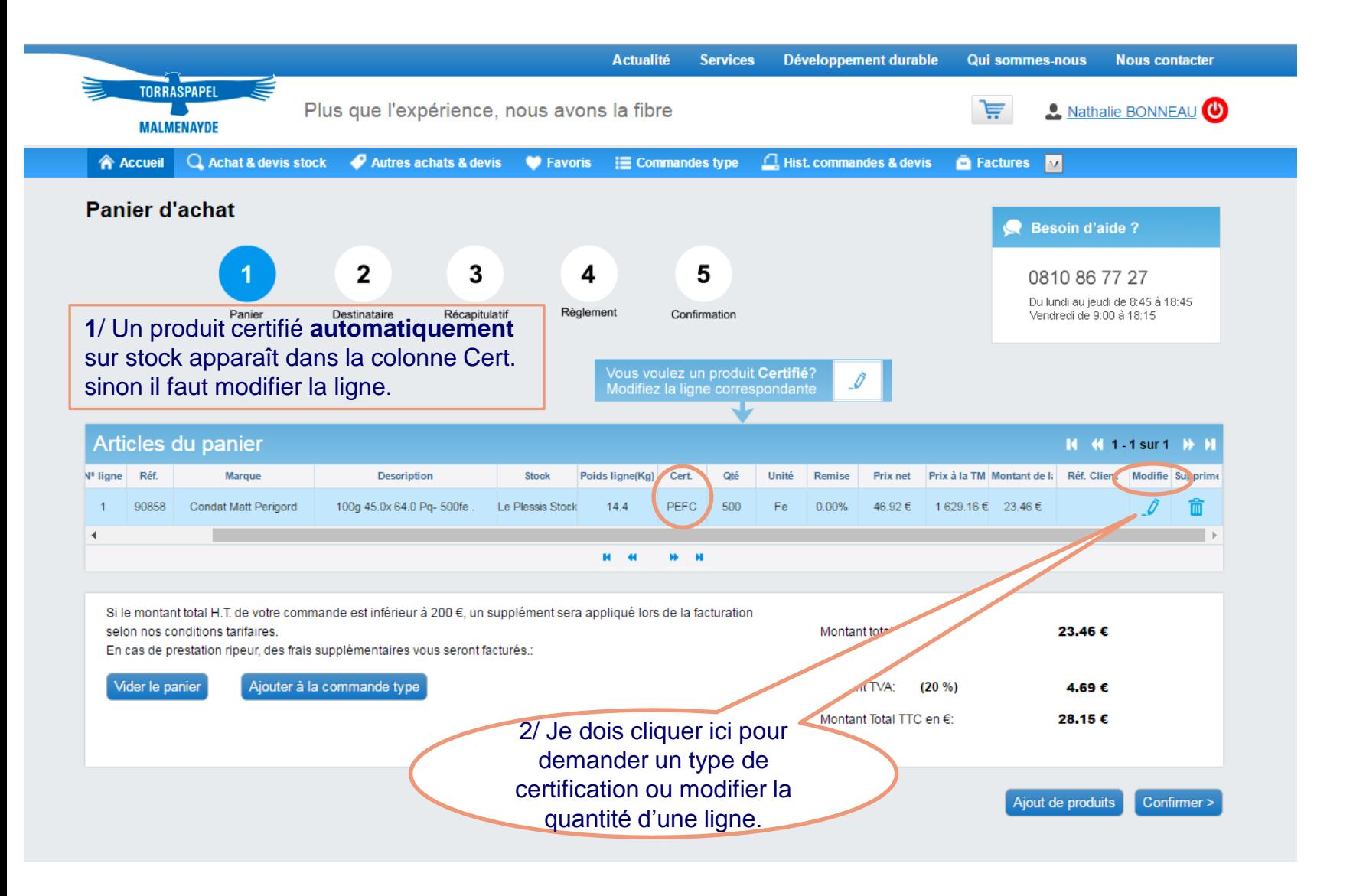

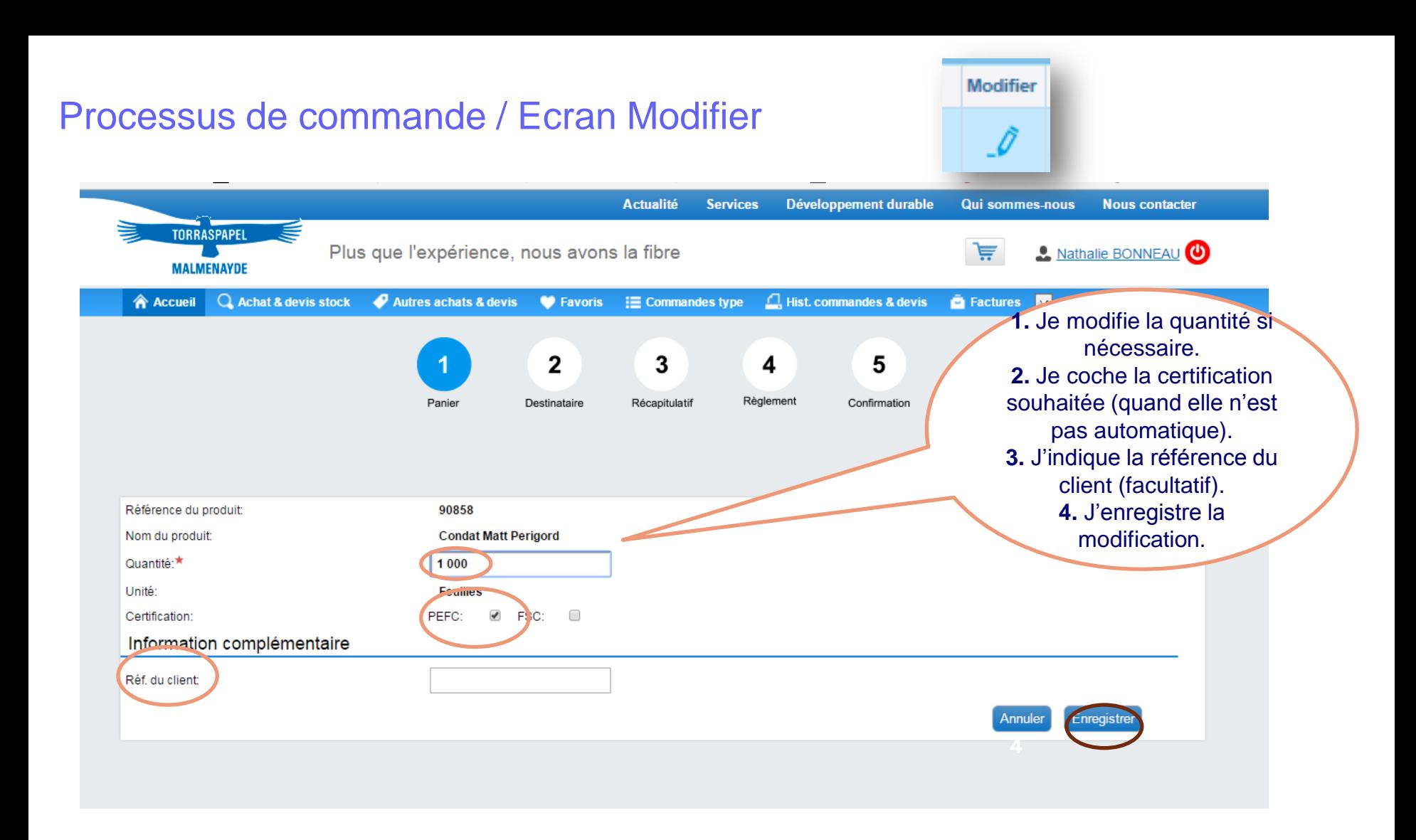

J'arrive sur la 2ème étape de ma commande. Je peux modifier la date de livraison ou le destinataire (s'il est prérenseigné

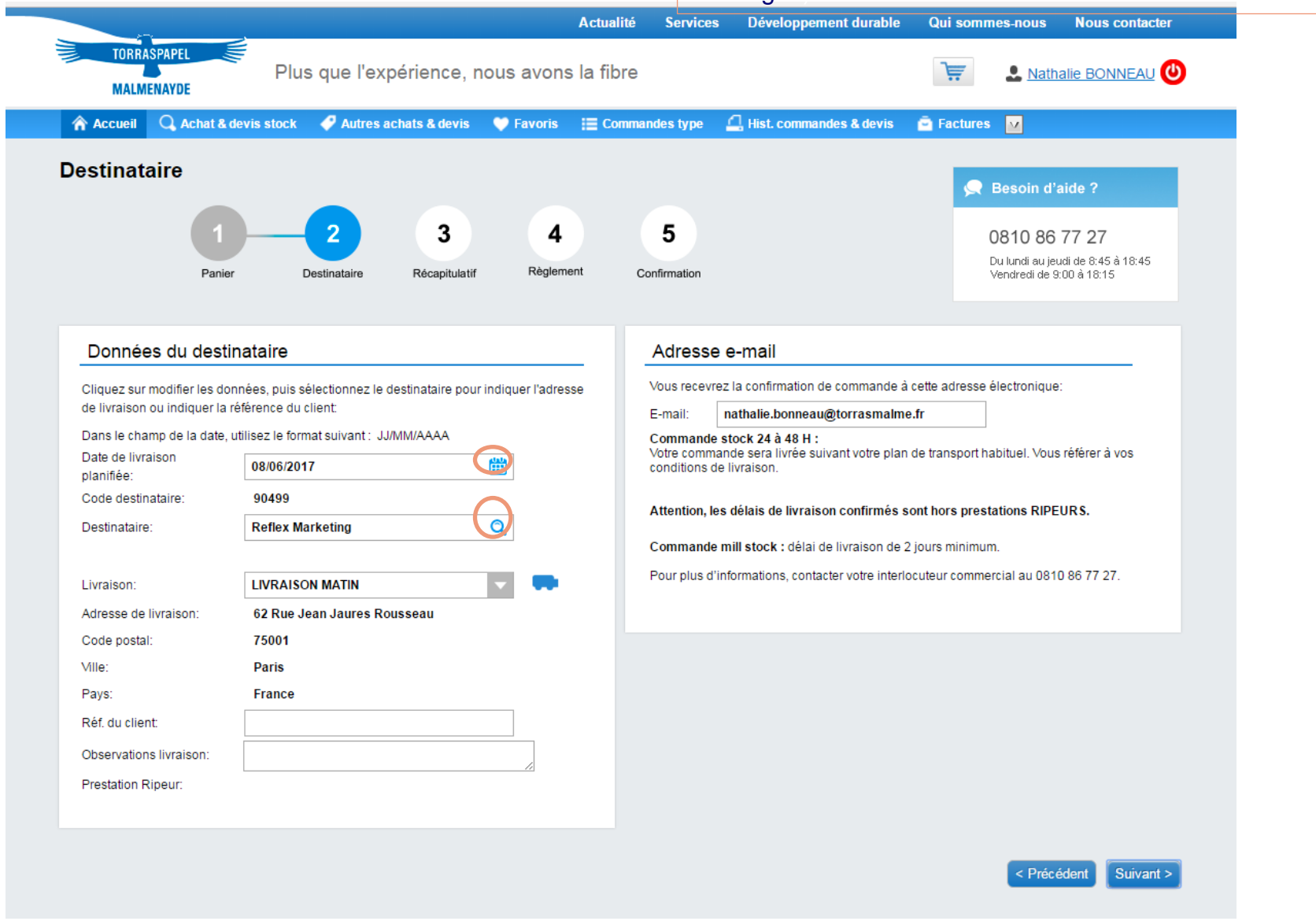

Je sélectionne le destinataire dans la liste déroulante. S'il n'apparaît pas, je dois faire une requête pour demander la création d'un nouveau destinataire. Je peux aussi modifier mon adresse email pour modifier l'adresse de confirmation électronique de la commande.

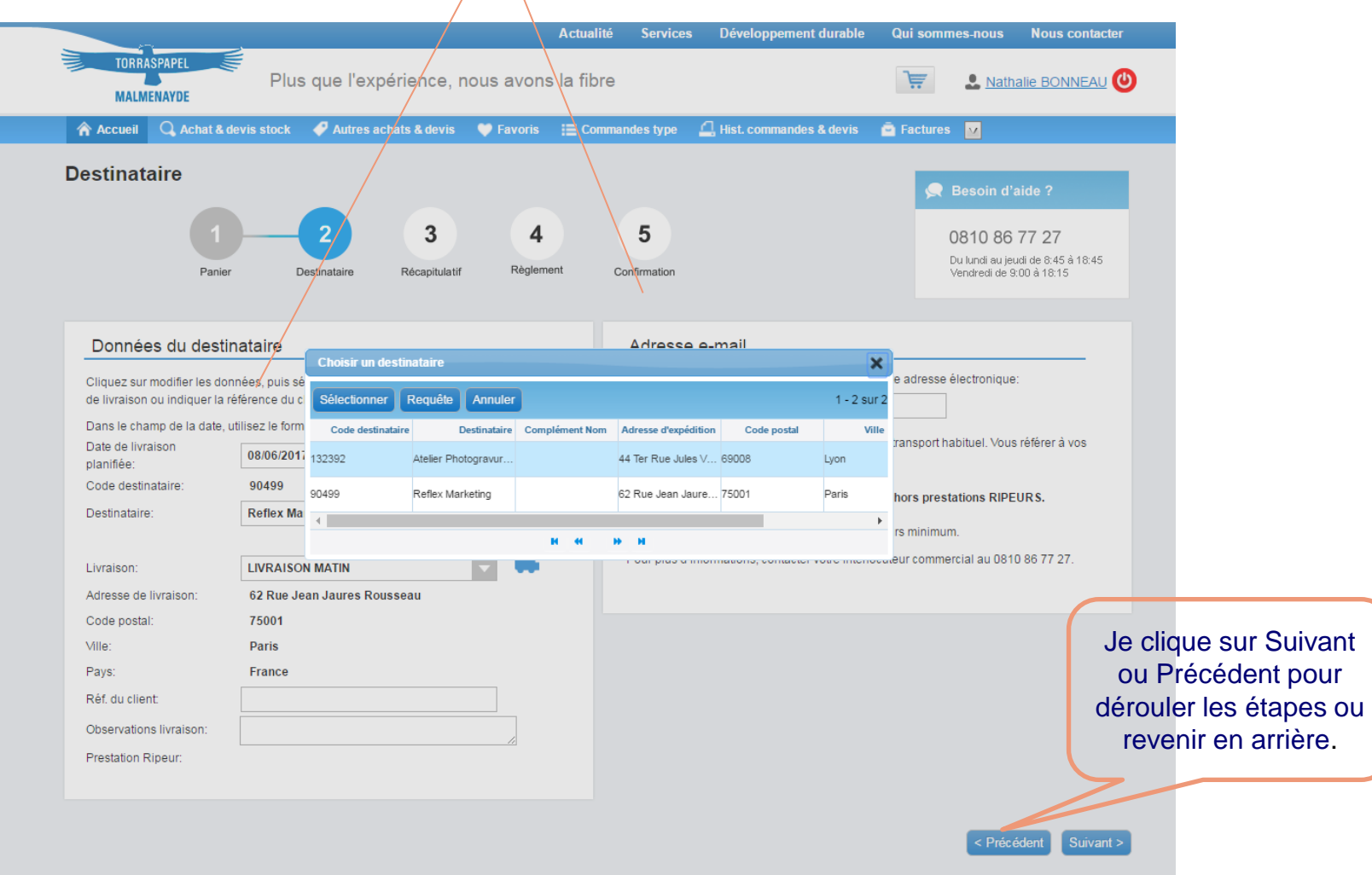

J'arrive sur l'étape 3 qui dresse le récapitulatif de ma commande. Si je Processus de commande veux modifier ou supprimer une ligne, je clique sur **Précédent**.

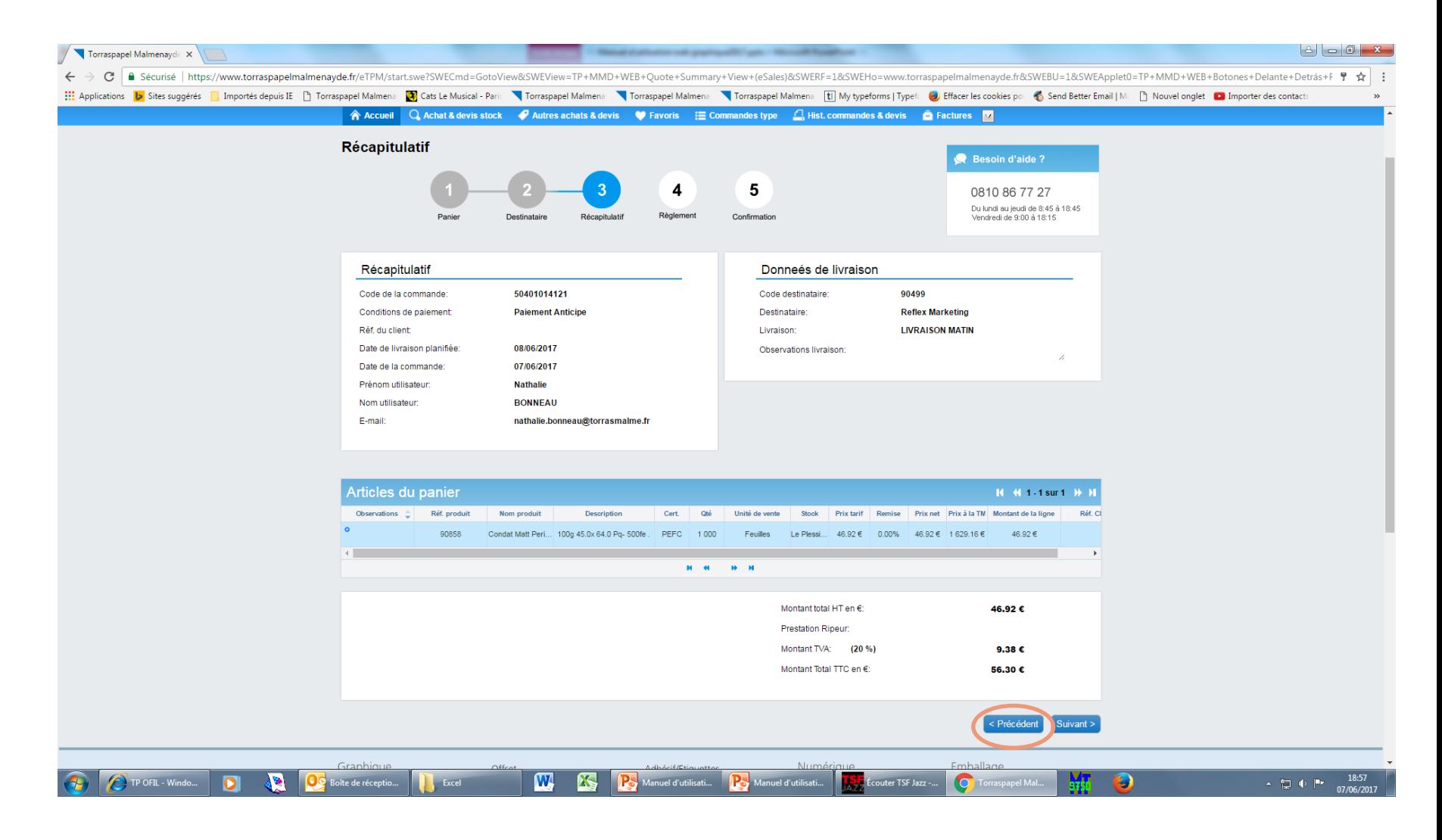

Processus de commande Je sélectionne mon mode de règlement puis confirme ma commande

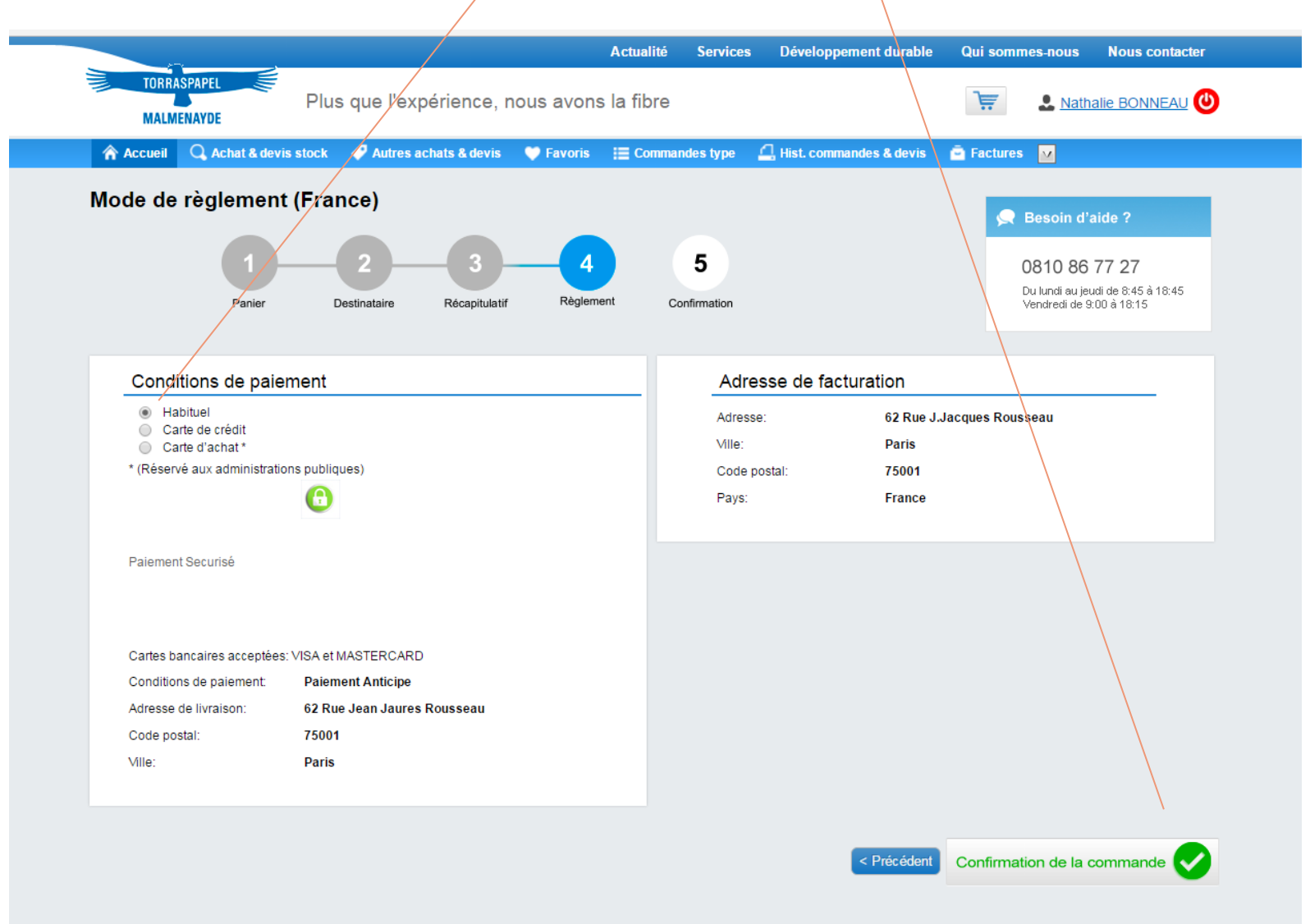

Dès la commande confirmée, je reçois un accusé de réception électronique. Si je ne le reçois pas, je dois contacter mon interlocuteur commercial pour plus d'informations.

Si je vois un message me signalant que ma commande a été enregistrée mais n'a pu être traitée, je dois également contacter mon interlocuteur commercial au 0 810 86 77 27.

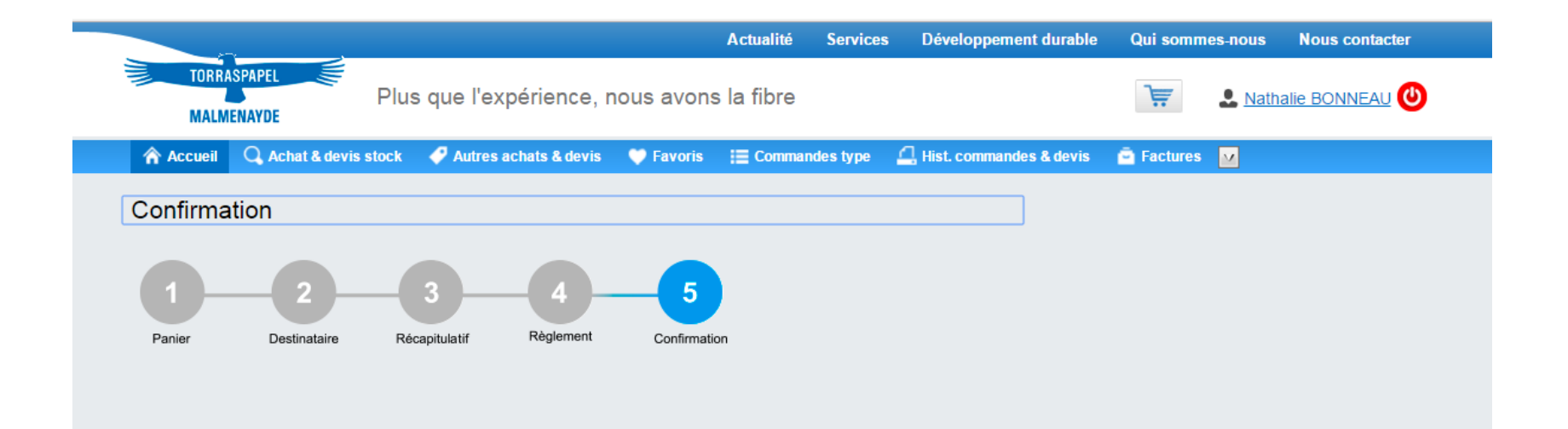

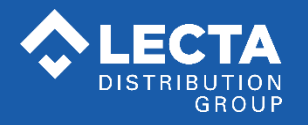

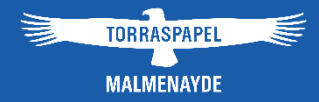

# 3. Payer par carte de crédit

# Payer par carte de crédit

Je peux sélectionner **Carte de crédit** ou **Carte d'Achat** (si je suis une administration publique ou entreprise détentrice de la carte d'achat). Ma transaction est sécurisée. Ensuite, je confirme ma commande.

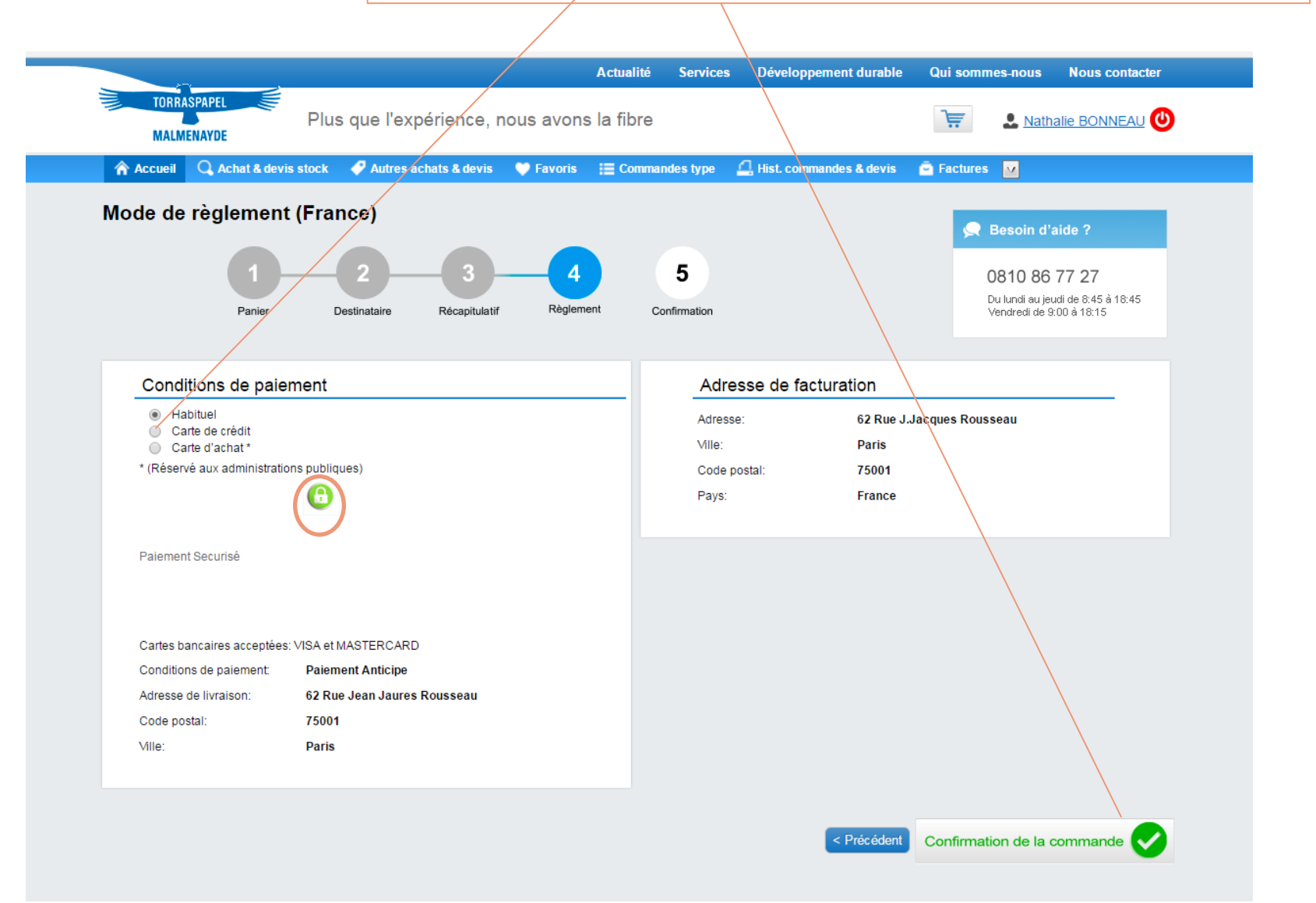

**CARTE DE CREDIT CLASSIQUE** : J'indique mes coordonnées Payer par carte de crédit de la produit dique sur **Payer**.

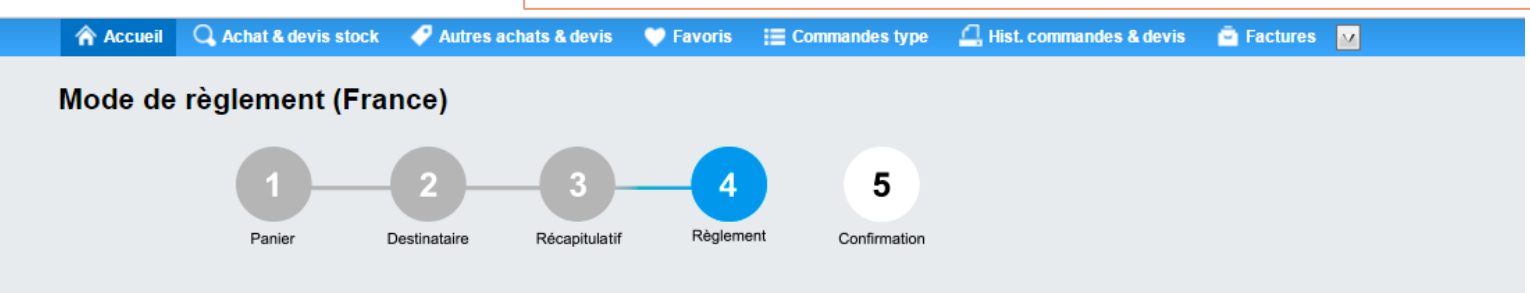

**BBVA** Terminal de paiement virtuel

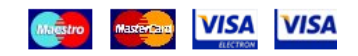

Payer

# Caractéristiques de L'achat

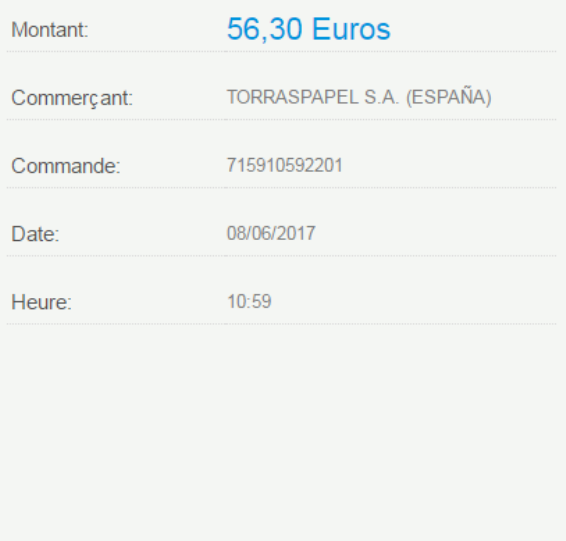

### Paiement par carte de crédit

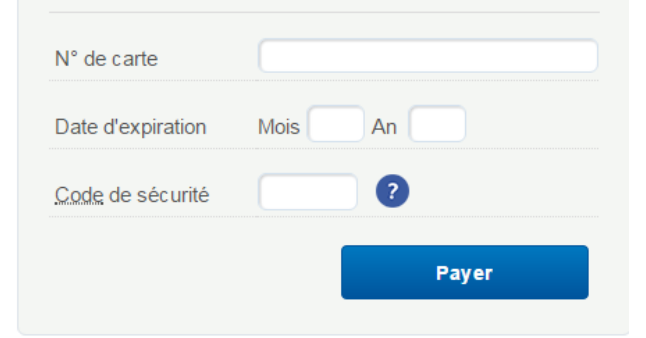

Si vous le souhaitez, vous pouvez également payer par:

iupay!

**Payer par carte de crédit CARTE DE CREDIT CLASSIQUE** : Je dois cliquer sur **Continuer** pour<br> **CARTE DE CREDIT CLASSIQUE** : Je dois cliquer sur **Continuer** pour finaliser l'achat.

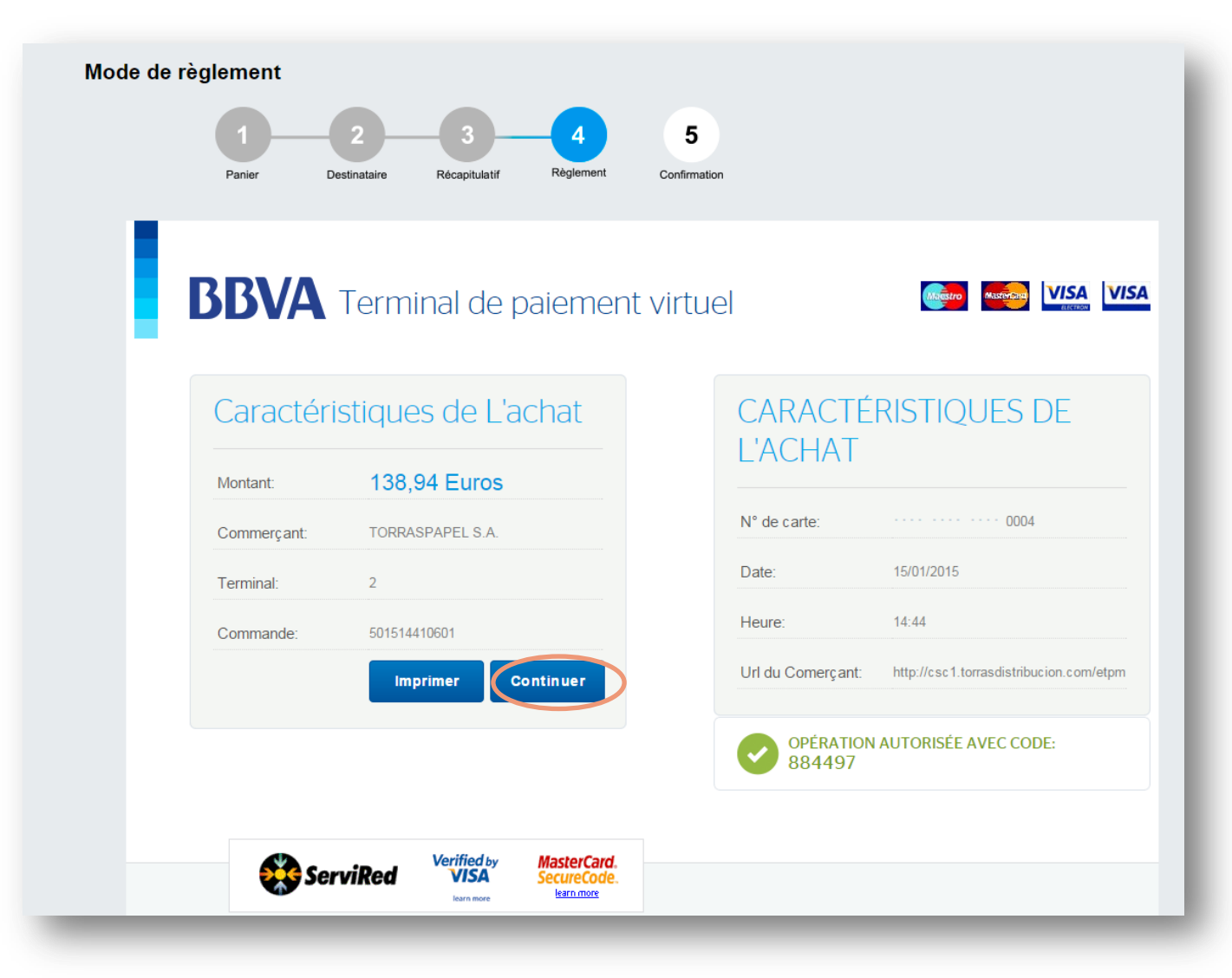

*Manuel d'utilisation www.torraspapelmalmenayde.fr - 2018* <sup>25</sup>

# Payer par carte de crédit

Je clique sur **Continuer** pour arriver ensuite à l'étape finale de Confirmation.

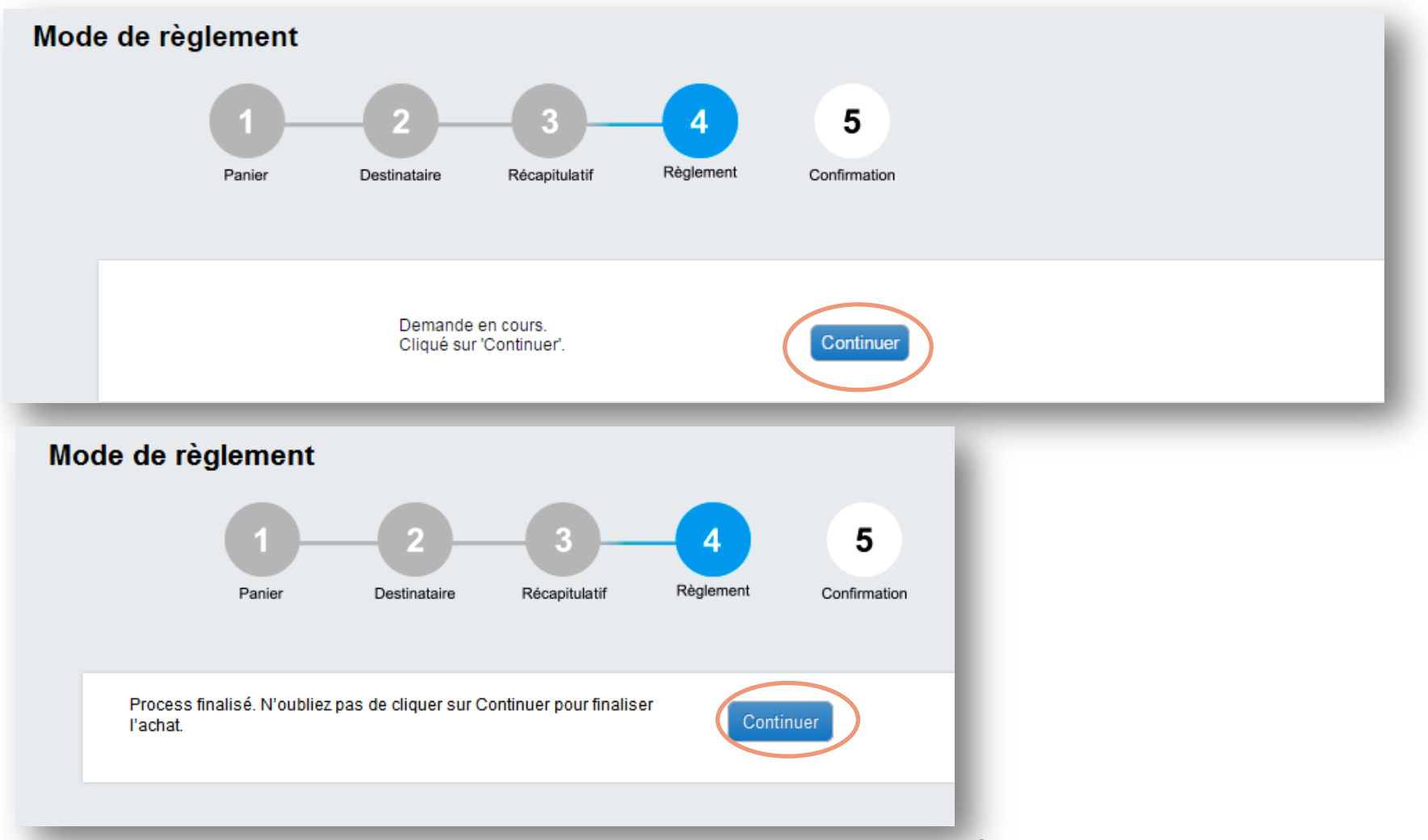

# Payer par carte d'achat

**CARTE D'ACHAT RESERVEE AUX ADMINISTRATIONS PUBLIQUES ET ENTREPRISES DETENTRICES DE LA CARTE** : Après avoir sélectionné Carte d'Achat dans l'écran précédent, j'indique toutes mes coordonnées bancaires ainsi que les n° de marchés et d'engagement juridique, puis je clique sur *Soumettre mon paiement*. Le reste de la procédure de paiement est identique.

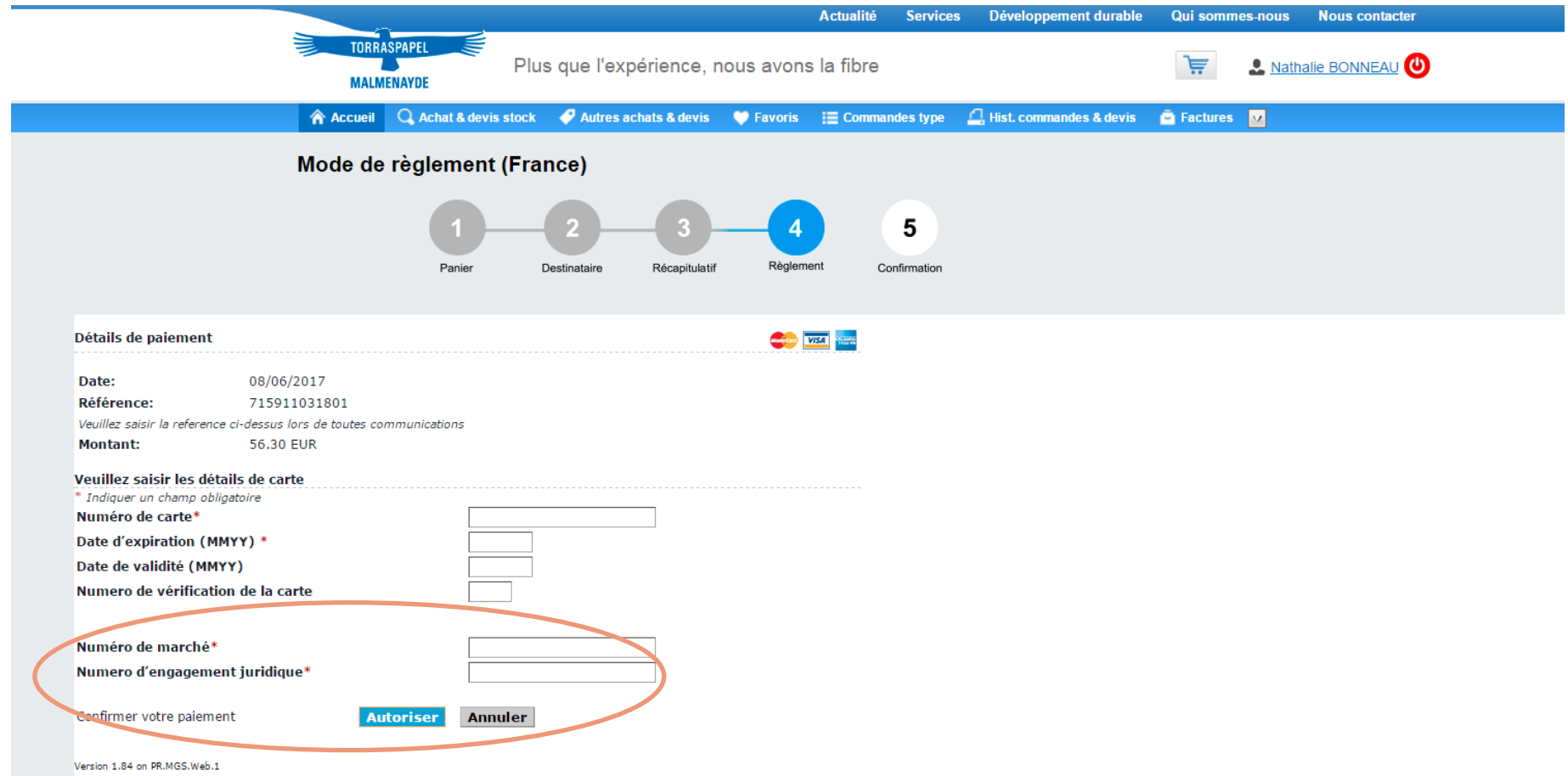

# Commander un produit & faire un devis via **Autres achats & devis**

Cette option me permet **de sélectionner mon type de commande** : stock, mill stock ou offres spéciales et de **naviguer dans les familles de produits** pour commander. Le type de commande sélectionnée par défaut est le mill stock.

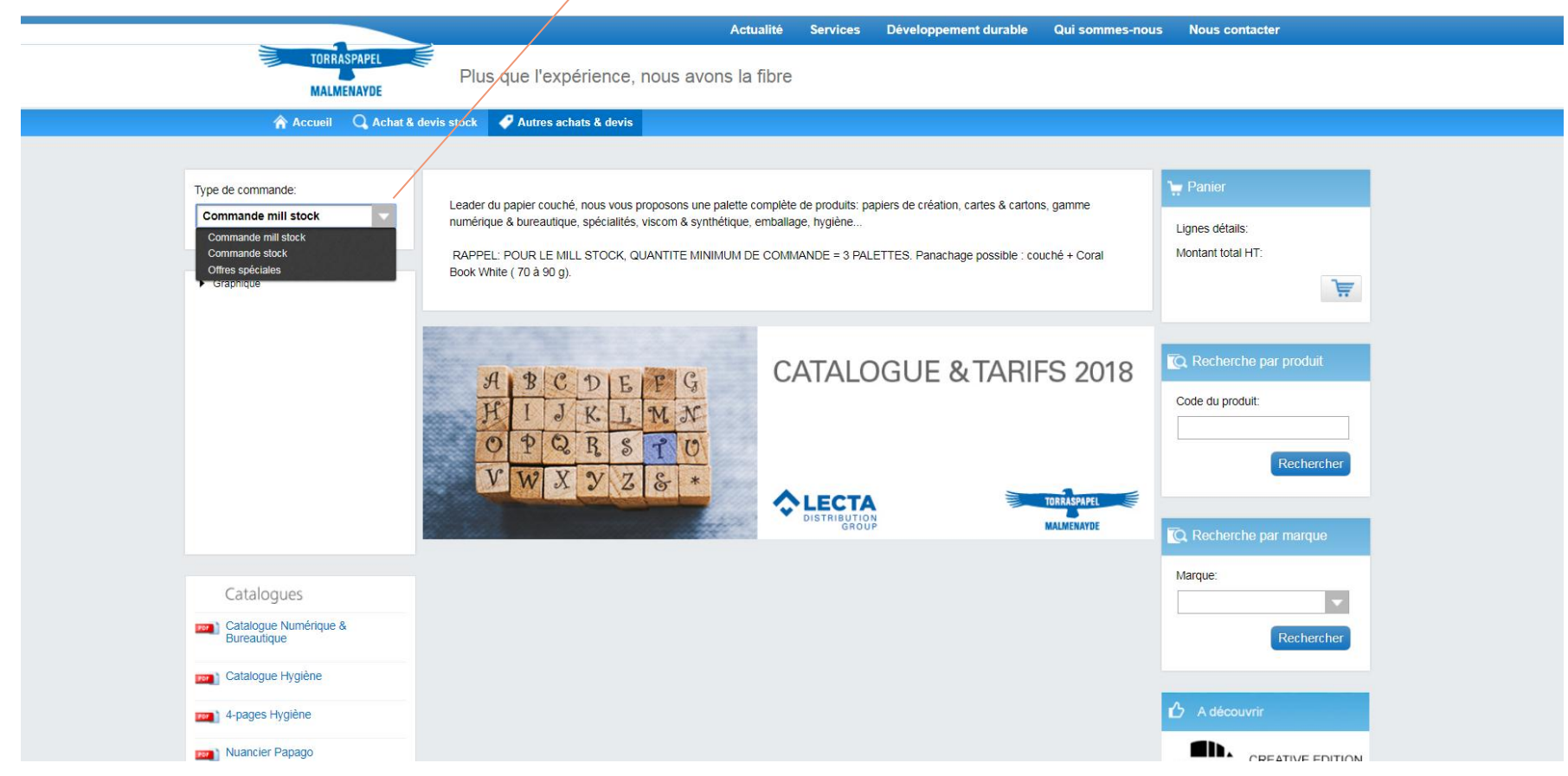

# Commander un produit & faire un devis via **Autres achats & devis**

Je navigue ensuite dans le segment de marché puis les familles de produits pour accéder au produit souhaité ou j'utiliser **le moteur de recherche par marque.**

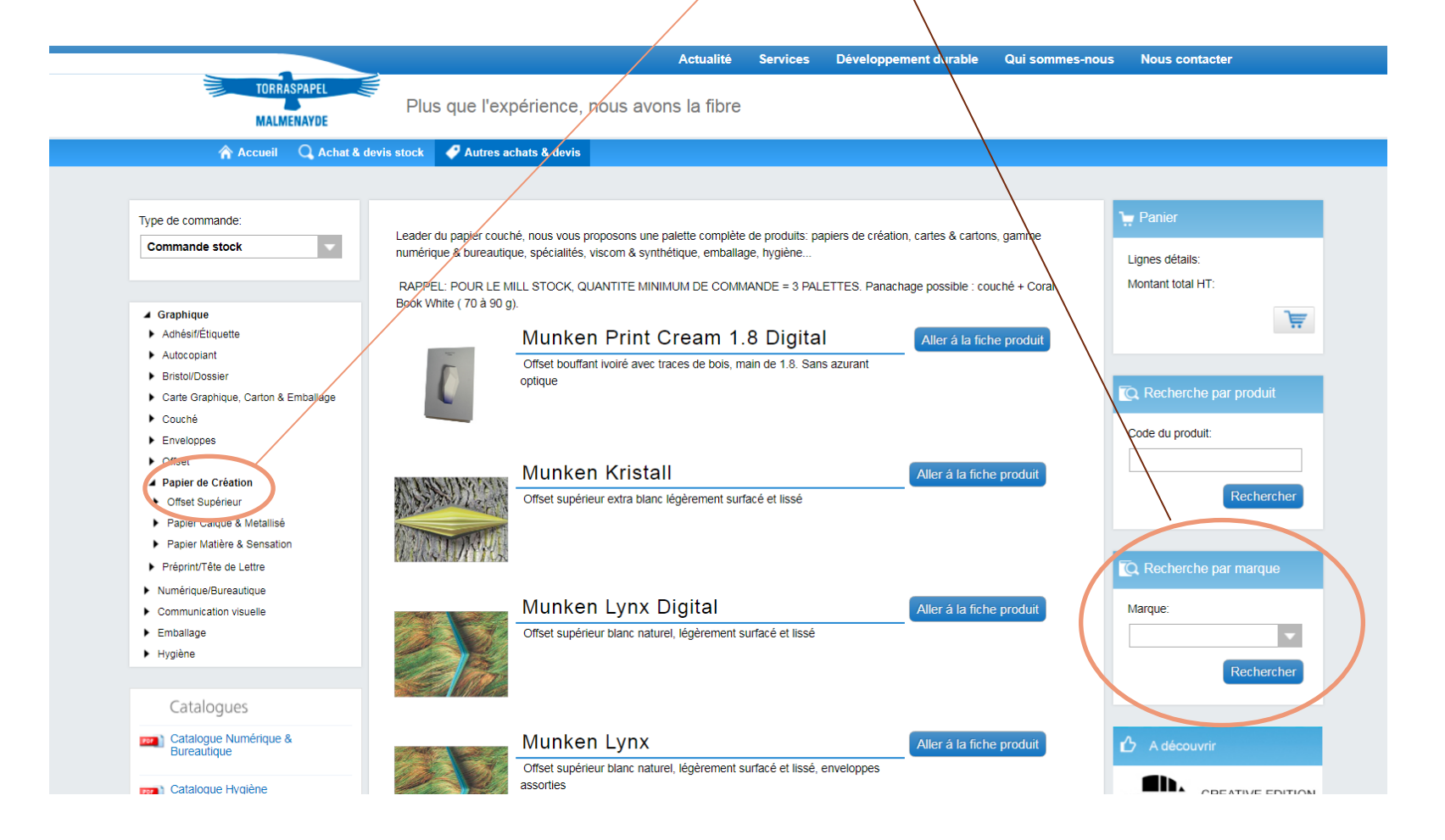

# Rechercher & commander un produit via **Autres achats & devis**

La fiche du produit apparaît. Je peux faire défiler les flèches pour voir les documents et **télécharger les fiches techniques et certificats souhaités**. **J'accède également aux références disponibles dans cette qualité.** Pour commander, je n'ai plus qu'à sélectionner mes quantités et saisir ma commande suivant le processus habituel. Je clique sur le processus habituel. Je clique sur le processus habituel. Je clique sur

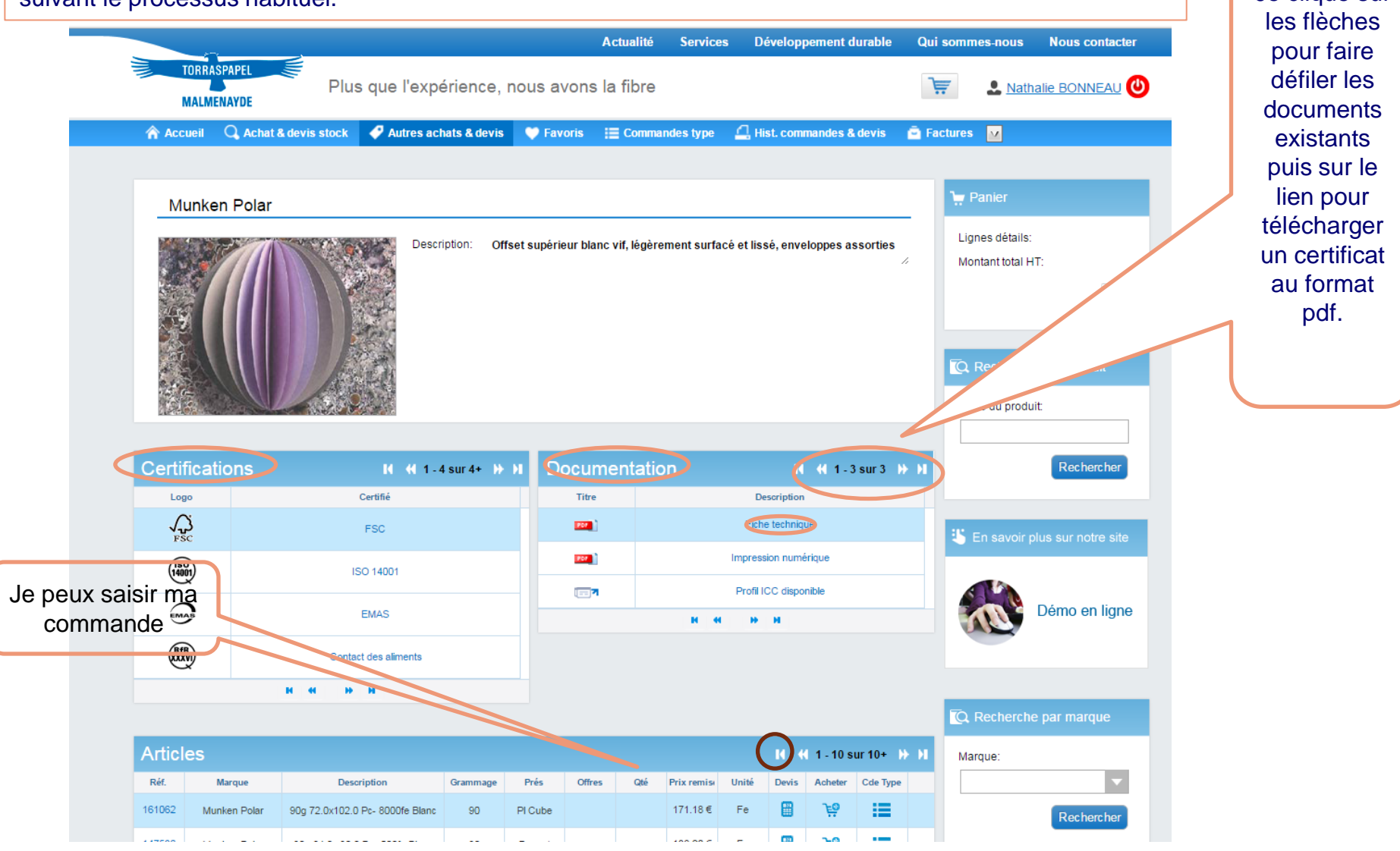

# Rechercher & commander un produit via **Autres achats & devis**

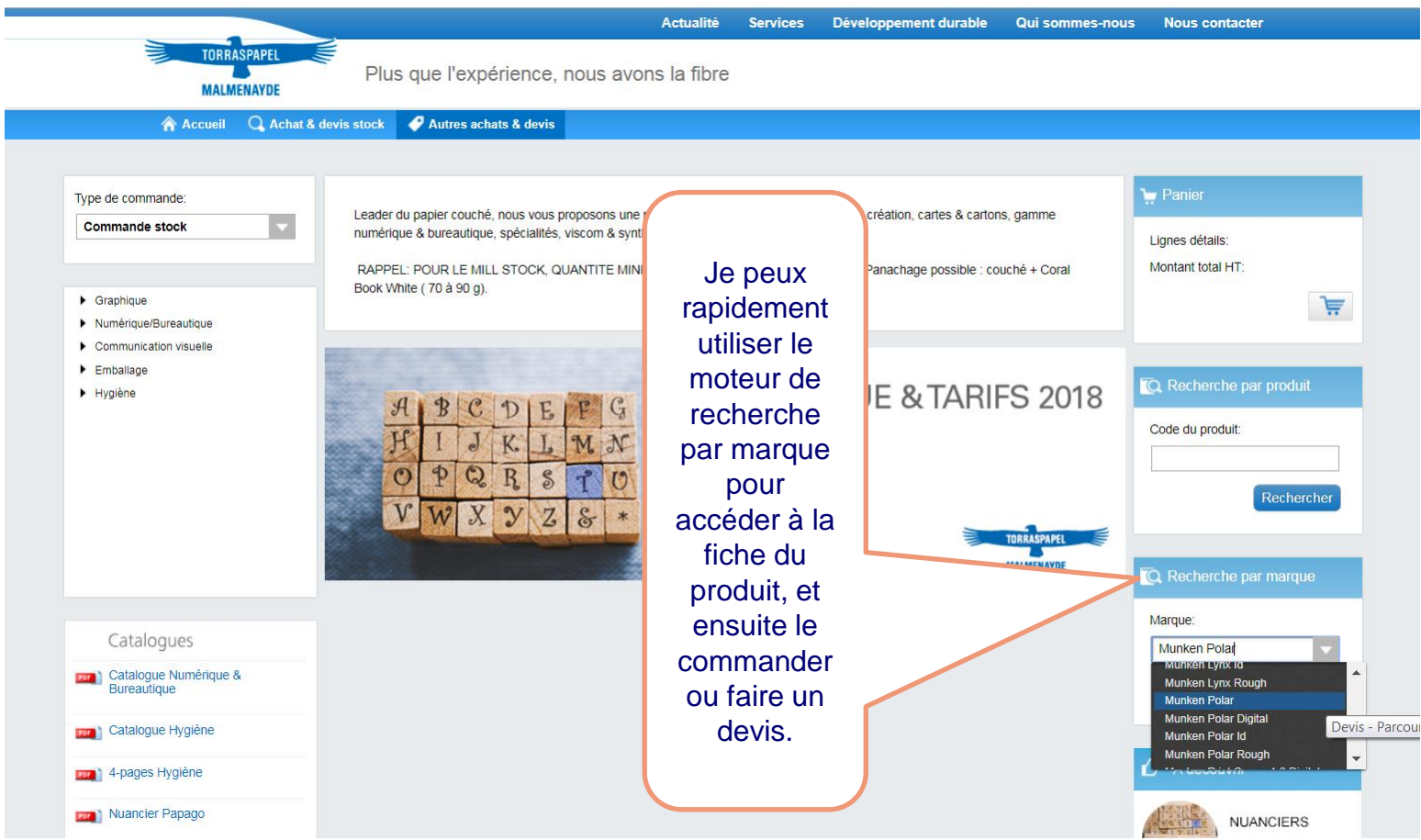

# 3 portes d'entrée pour le Devis :

L'option Devis est disponible depuis « *Achat & devis stock* » et « *Autres achats & devis »,* en déroulant le catalogue produits ou depuis la fiche produit :

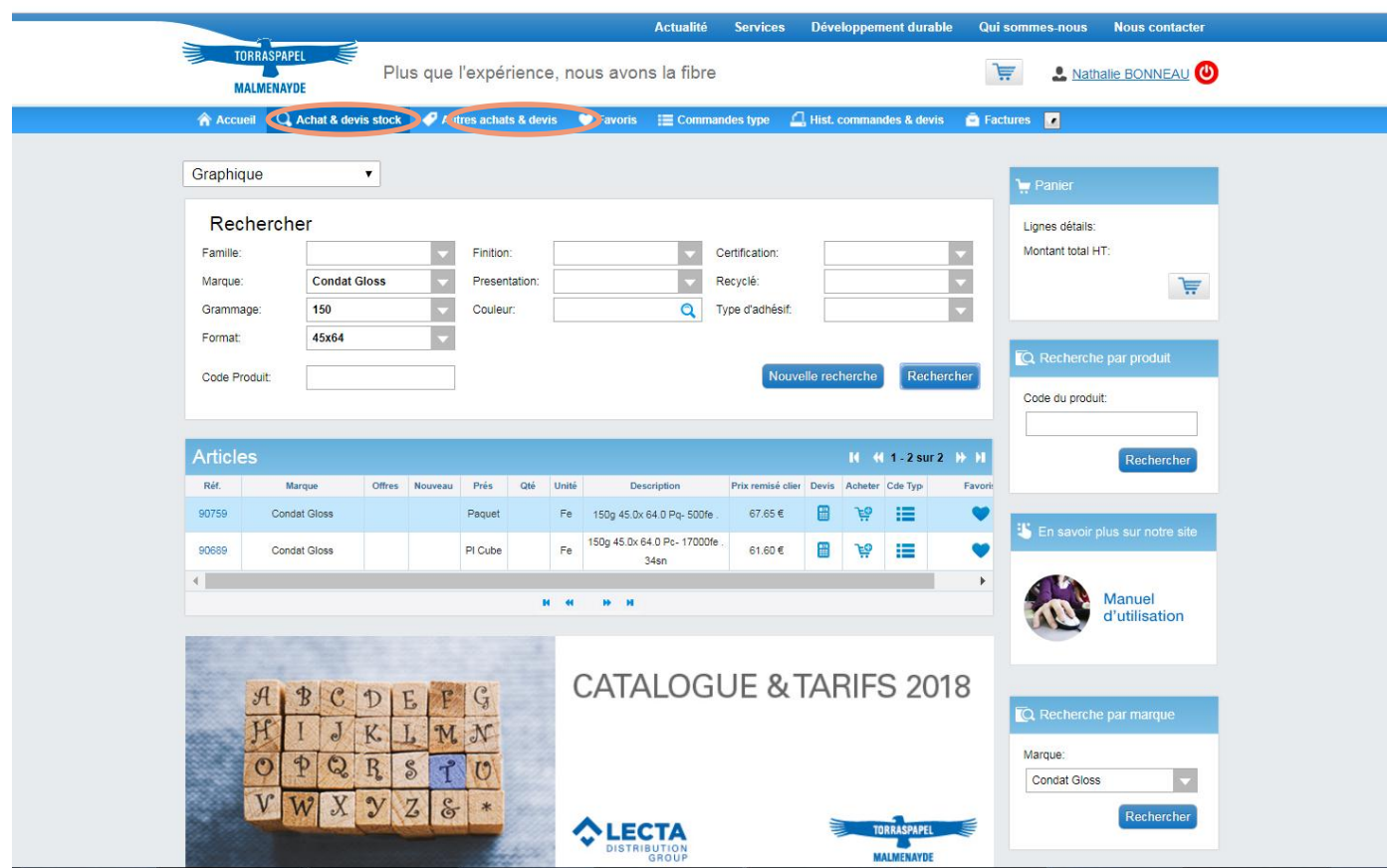

# Comment passer un devis depuis Achat & devis stock?

La procédure est identique à celle d'une commande : saisir la quantité souhaitée dans la colonne Qté et cliquer sur l'icône se trouvant sous la colonne Devis :

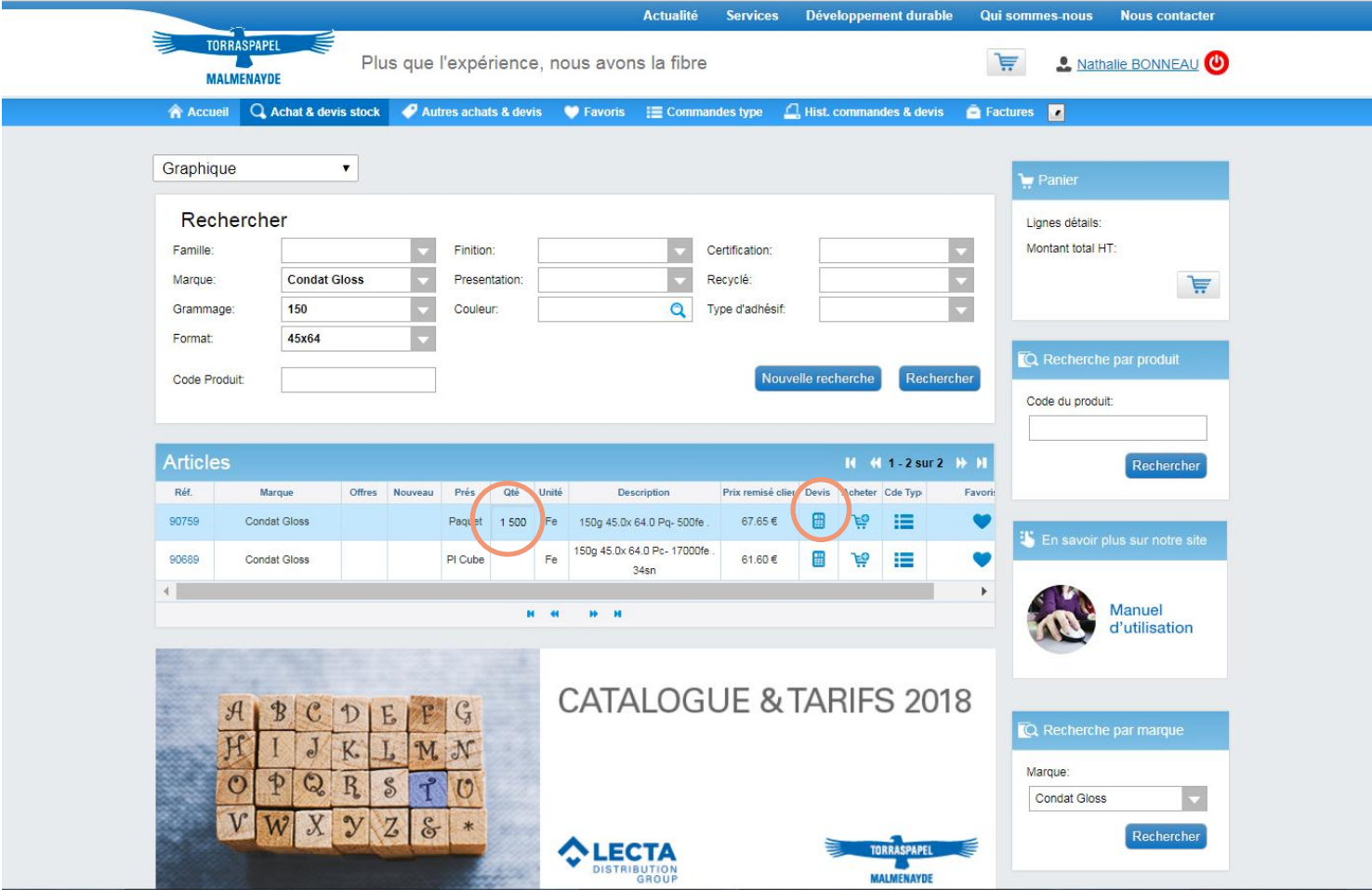

# La ligne saisie apparaît ensuite dans le Panier.

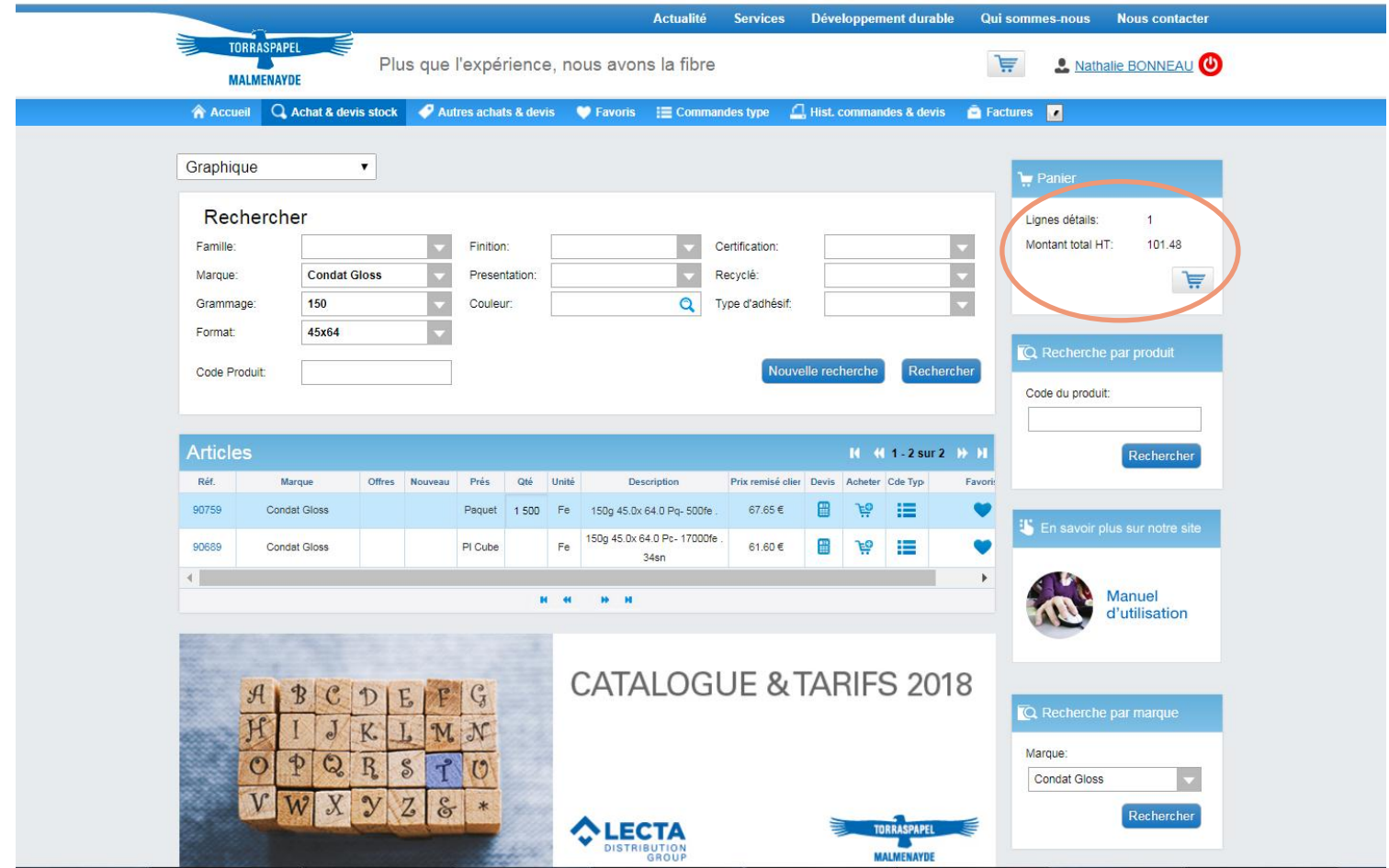

## La procédure est ensuite identique à celle d'une commande, jusqu'à la confirmation du devis.

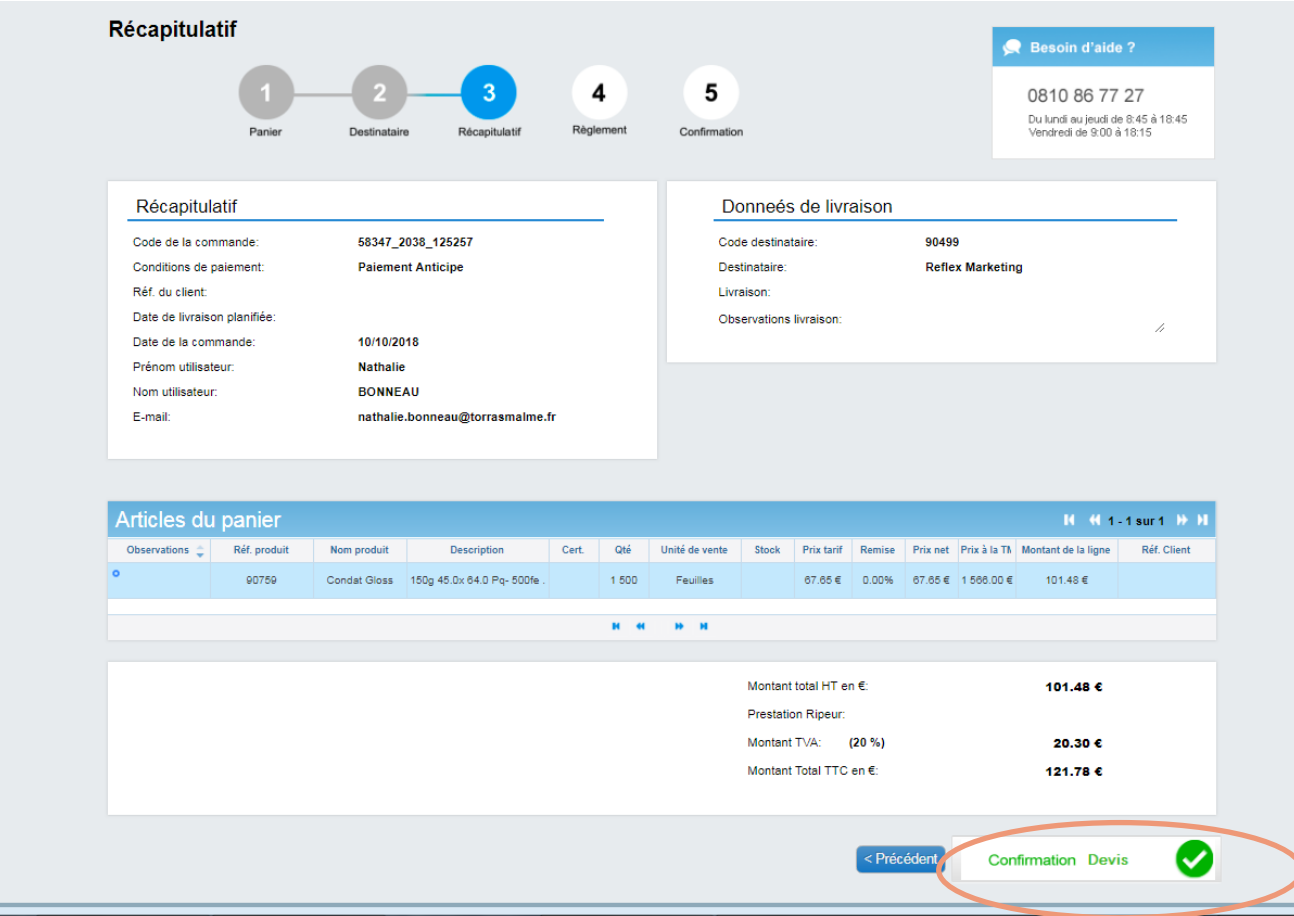

### Un message de confirmation apparaît dès le devis confirmé. Cliquer sur OK.

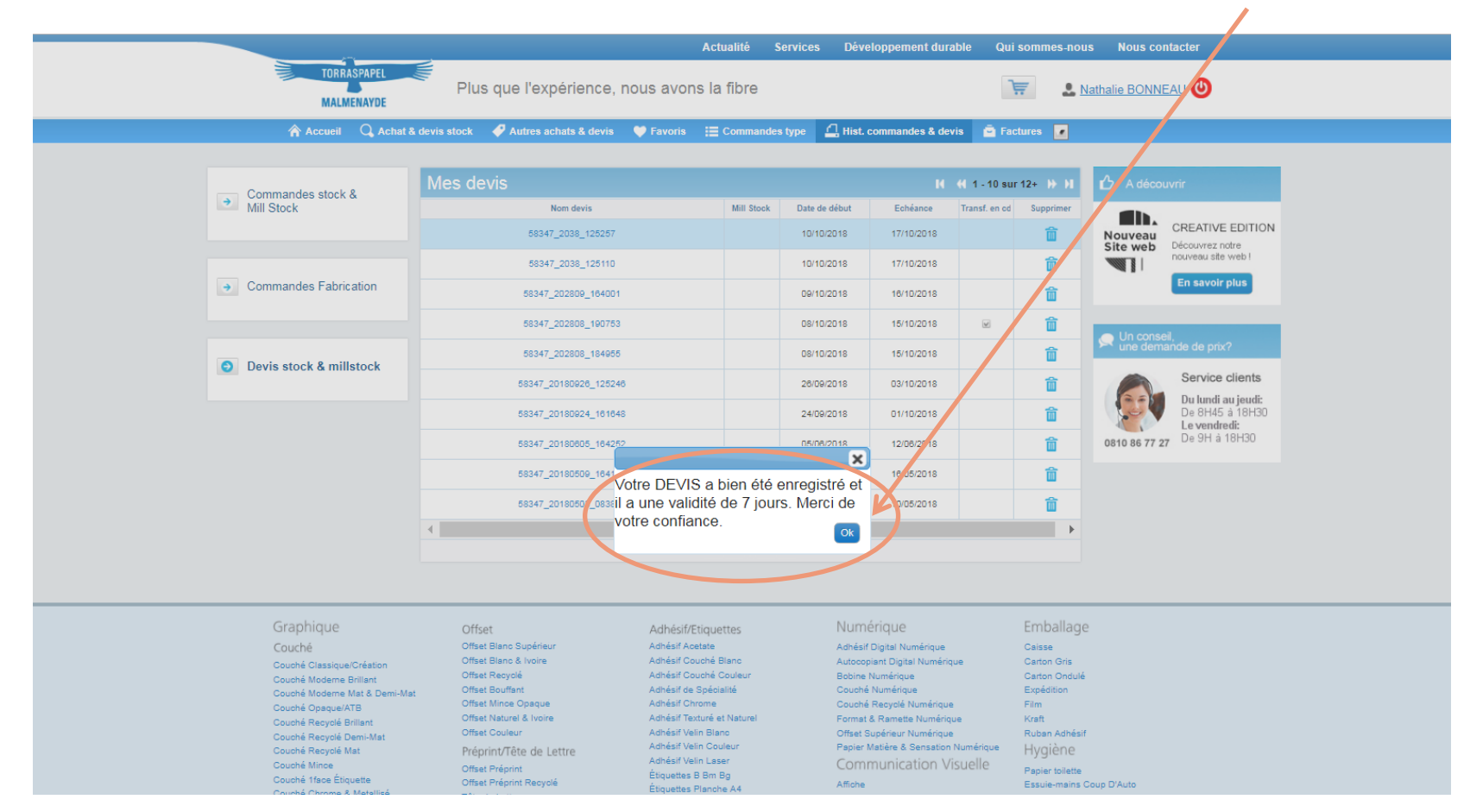

# Le devis s'affiche alors dans l'onglet Hist. commandes & devis.

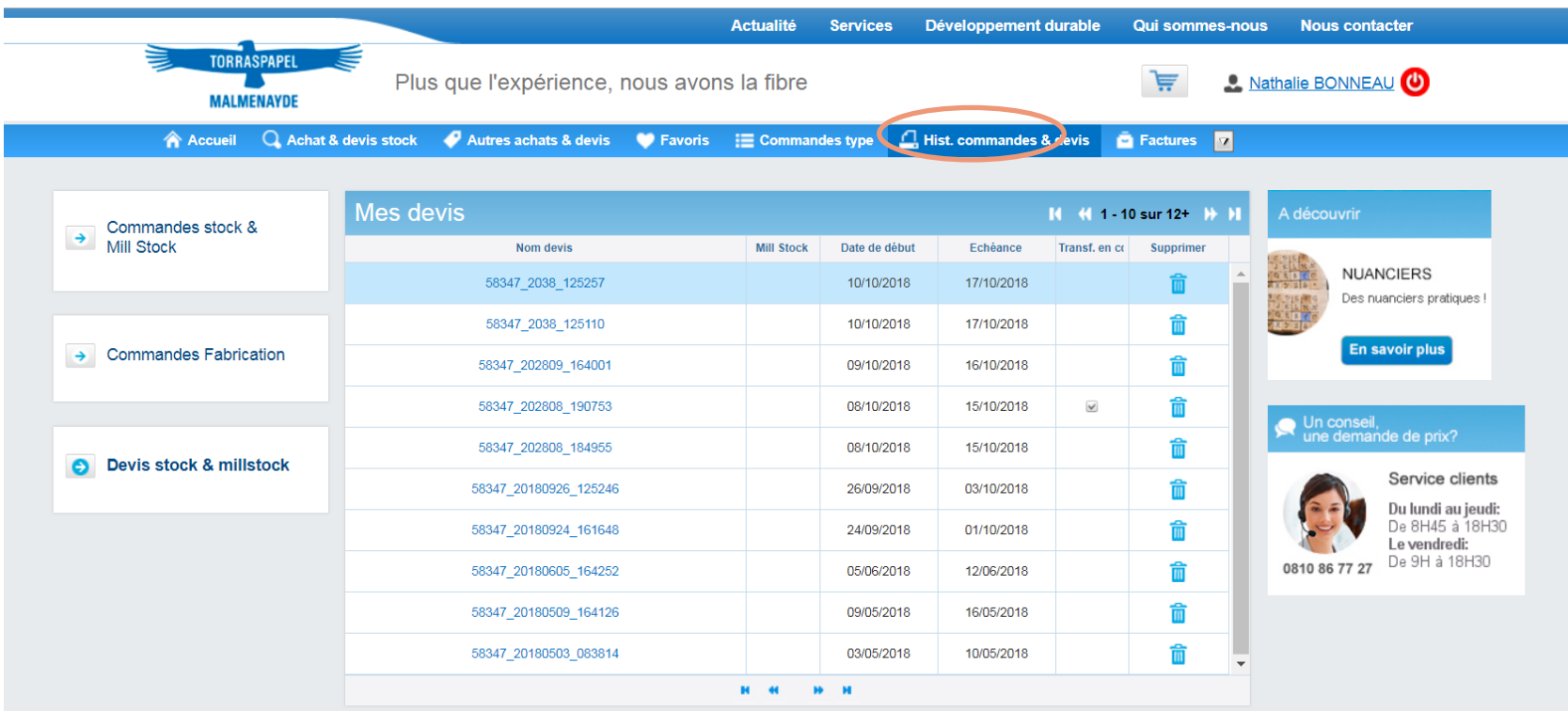

## Pour visualiser le devis, cliquer sur le lien dans la colonne « Nom devis » :

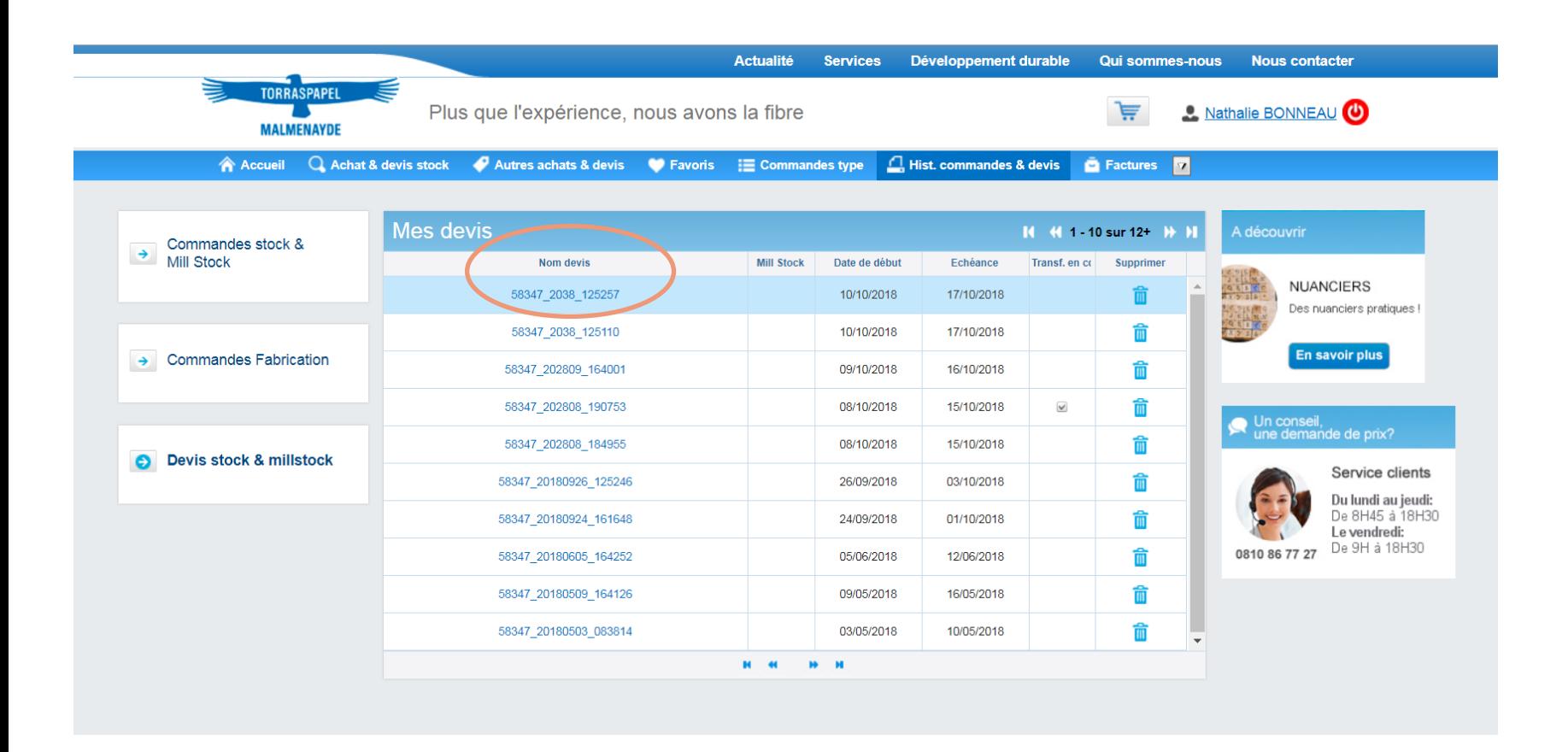

### Le devis apparaît et il est alors possible de le transformer en commande :

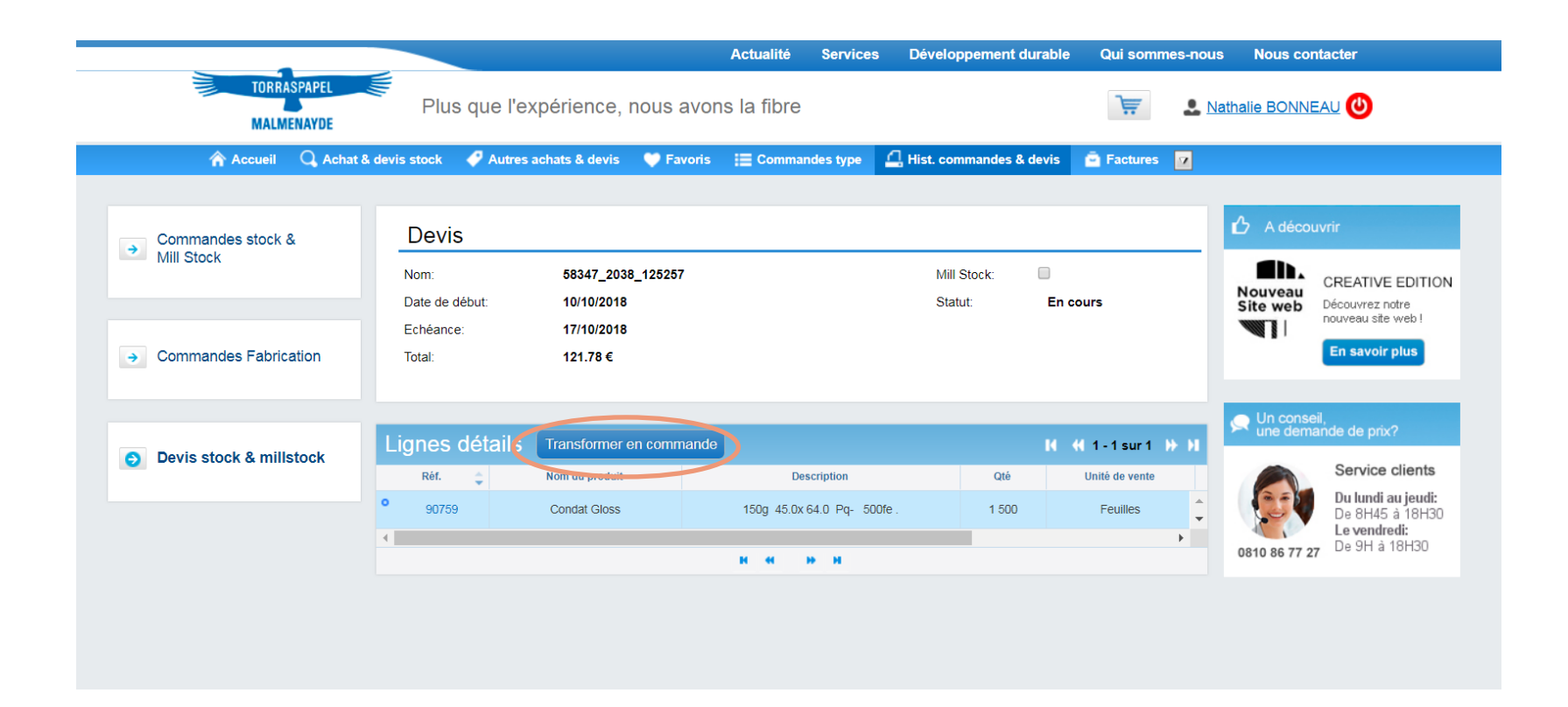

Une fois le devis transformé en commande, suivre à nouveau toutes les étapes jusqu'à la confirmation de la commande.

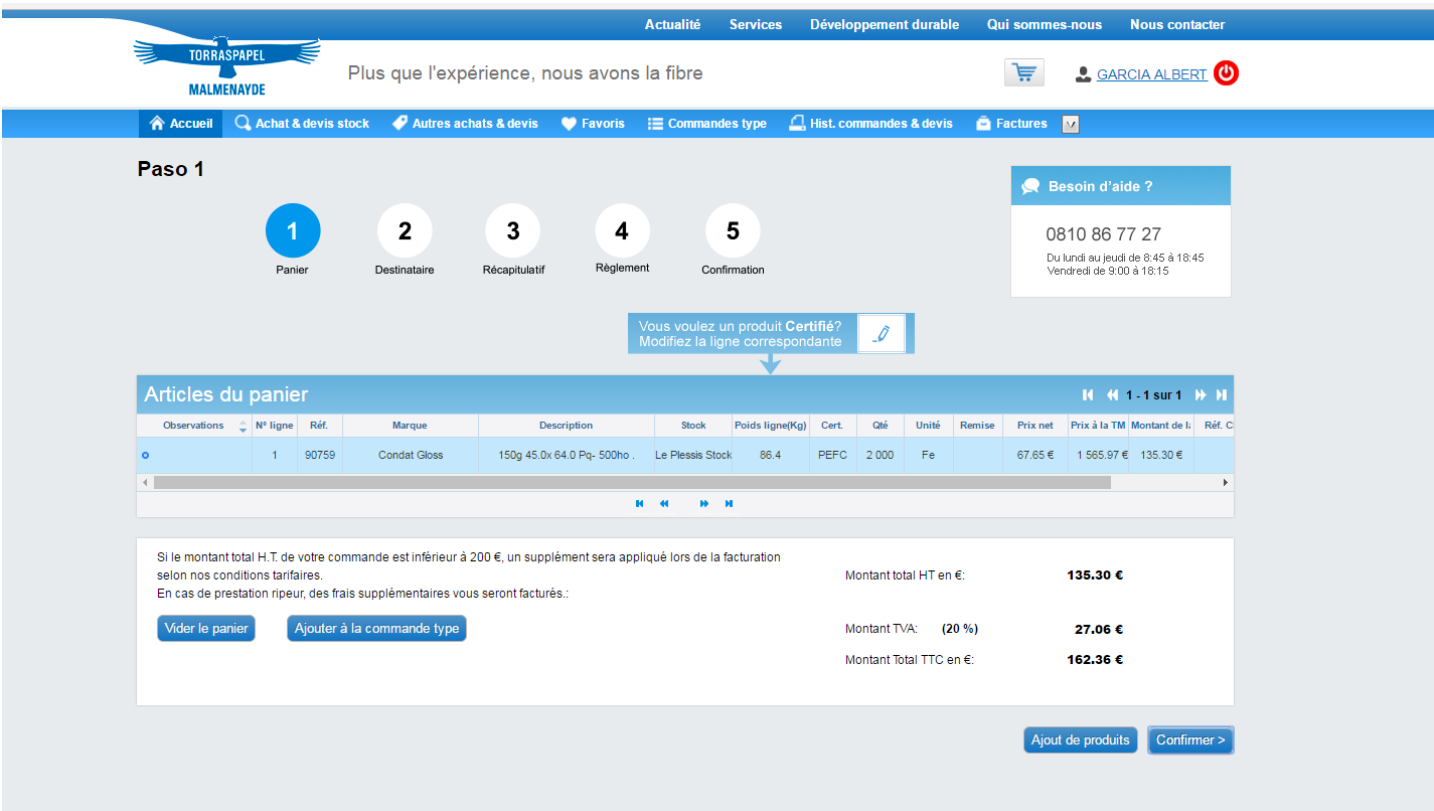

# Points importants :

Si l'on saisit en même en même temps un devis et une commande, un message d'erreur apparaît car il n'est pas possible de mélanger les 2.

Le devis ne peut pas modifié dans l'intervalle des 7 jours : modification de quantité ou ajout de produit. En revanche, il peut être supprimé.

Le devis n'est pas téléchargeable au format pdf sur le site et ne génère pas de confirmation électronique une fois confirmé.

Cependant, si le devis n'est pas transformé en commande au terme des 7 jours, il génère l'envoi d'un message d'alerte électronique 24H avant la date d'expiration.

Le devis non transformé en commande sera répertorié dans l'historique sans possibilité ultérieure de le transformer en commande.

La saisie d'un devis en mill stock est possible uniquement depuis l'onglet « Autres achats & devis » et se fait comme pour une commande, avec la saisie

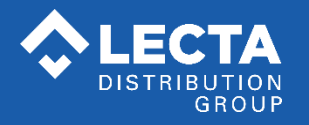

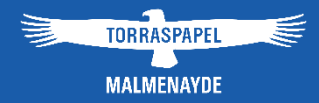

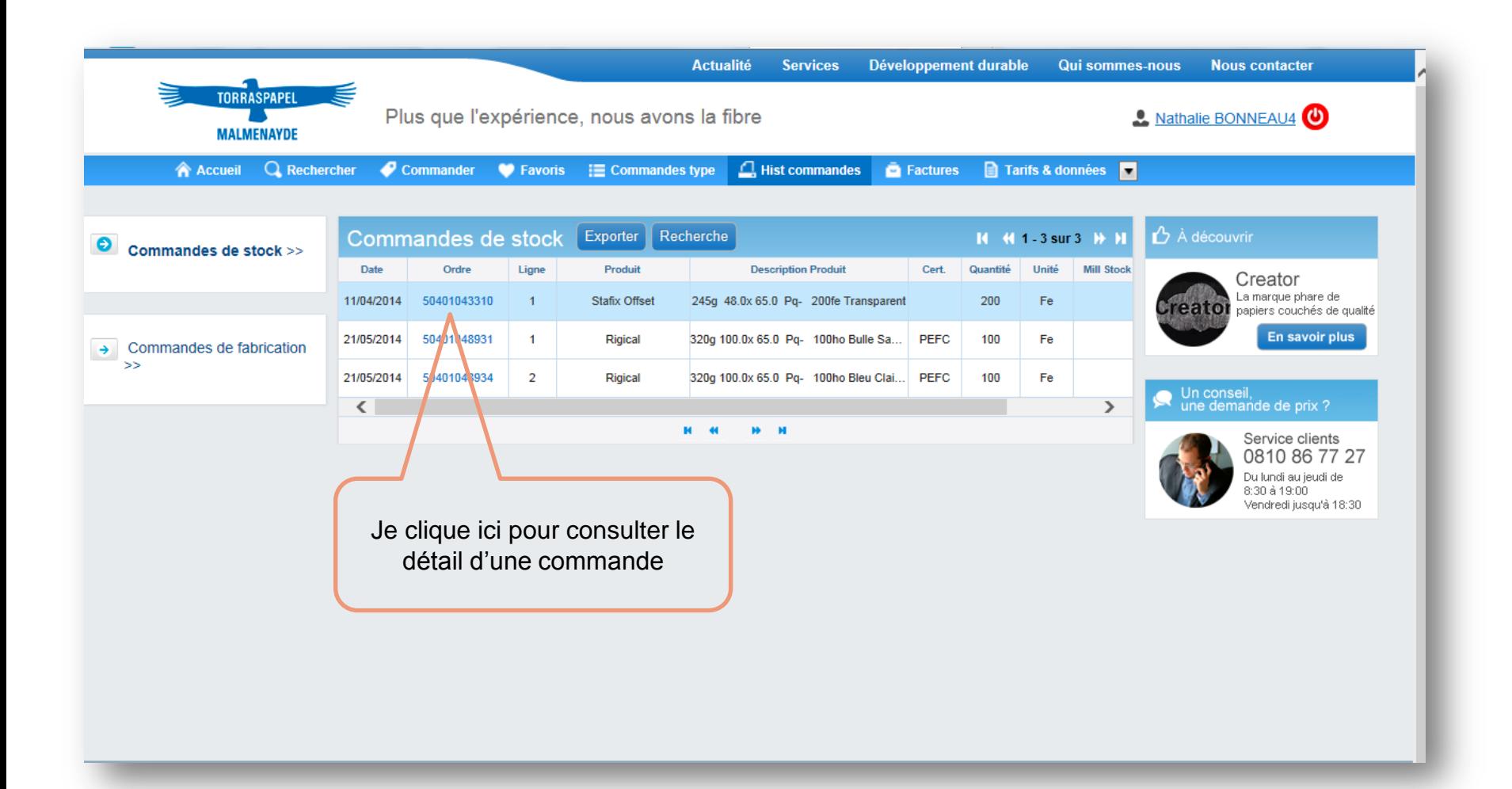

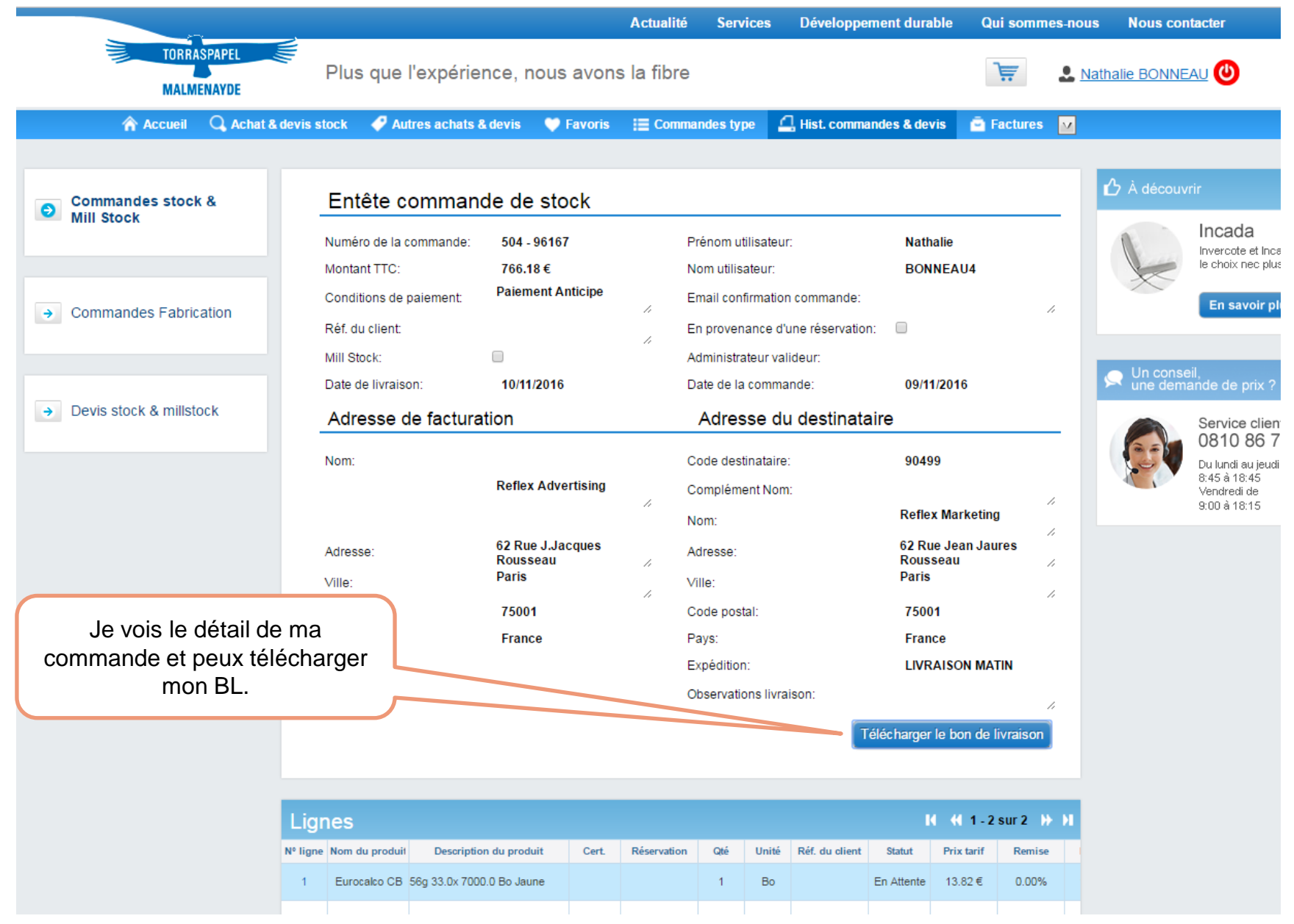

Depuis l'onglet **« Factures »**, je peux consulter mes factures et documents en instance de paiement. Je peux aussi faire une recherche par date, type de document.

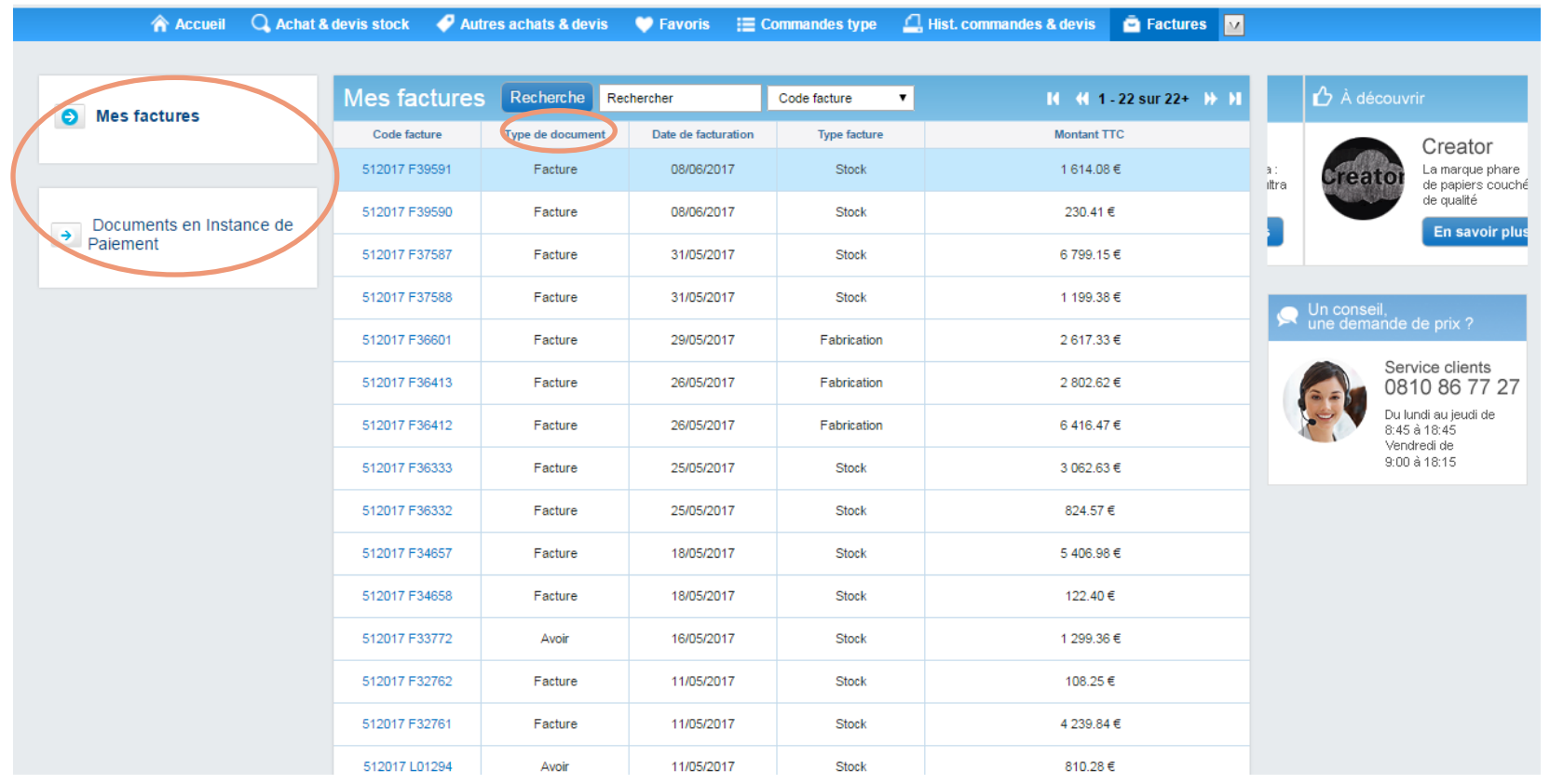

Je peux aussi télécharger directement la facture au format pdf .

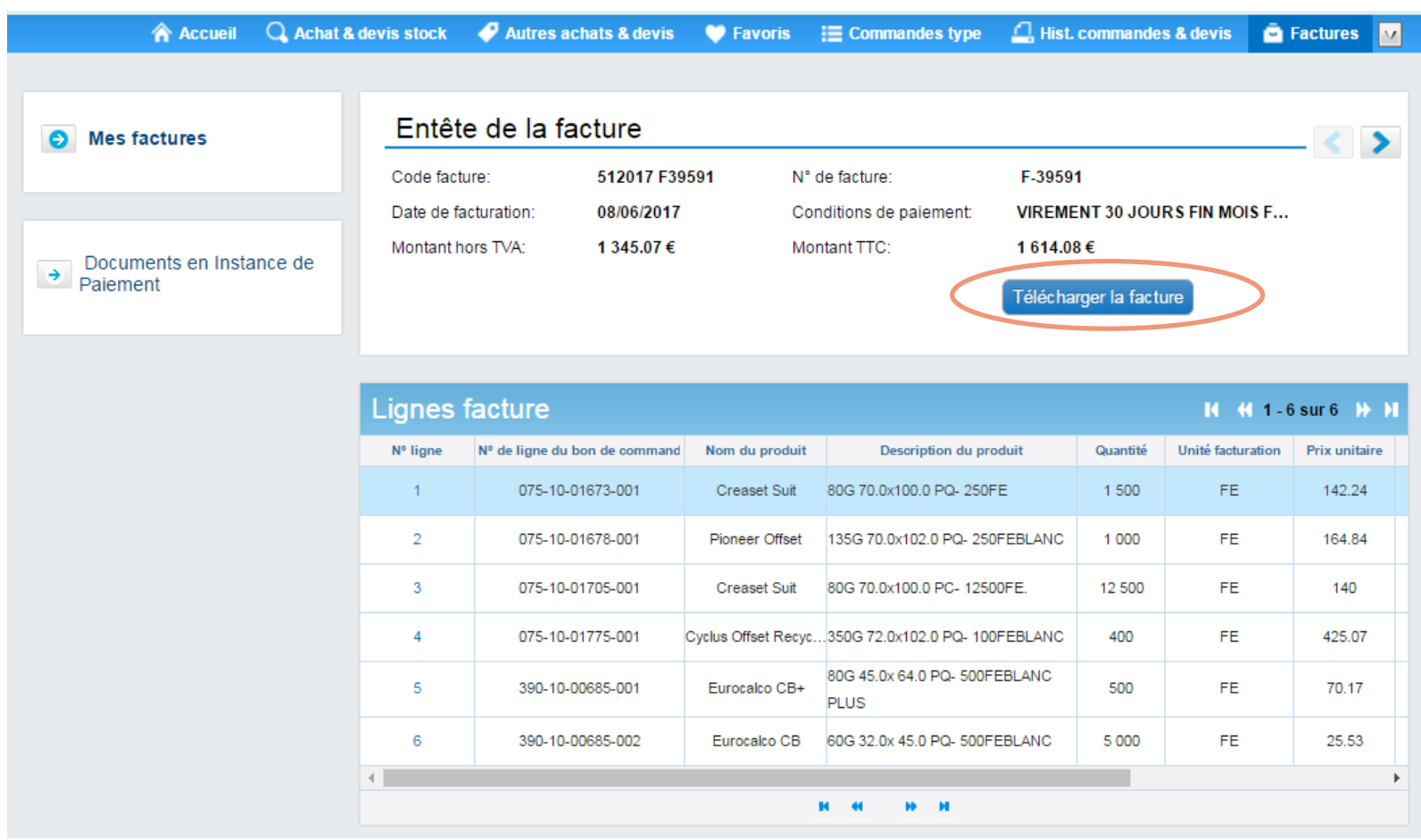

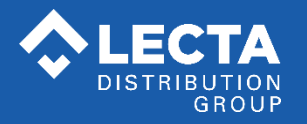

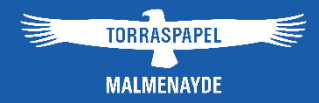

Dans cette rubrique, je peux consulter l'ensemble de mes données, voir, modifier et créer de nouveaux interlocuteurs, voir mes destinataires et demander la création de nouveaux destinataires, télécharger mes tarifs, modifier mon mot de passe.

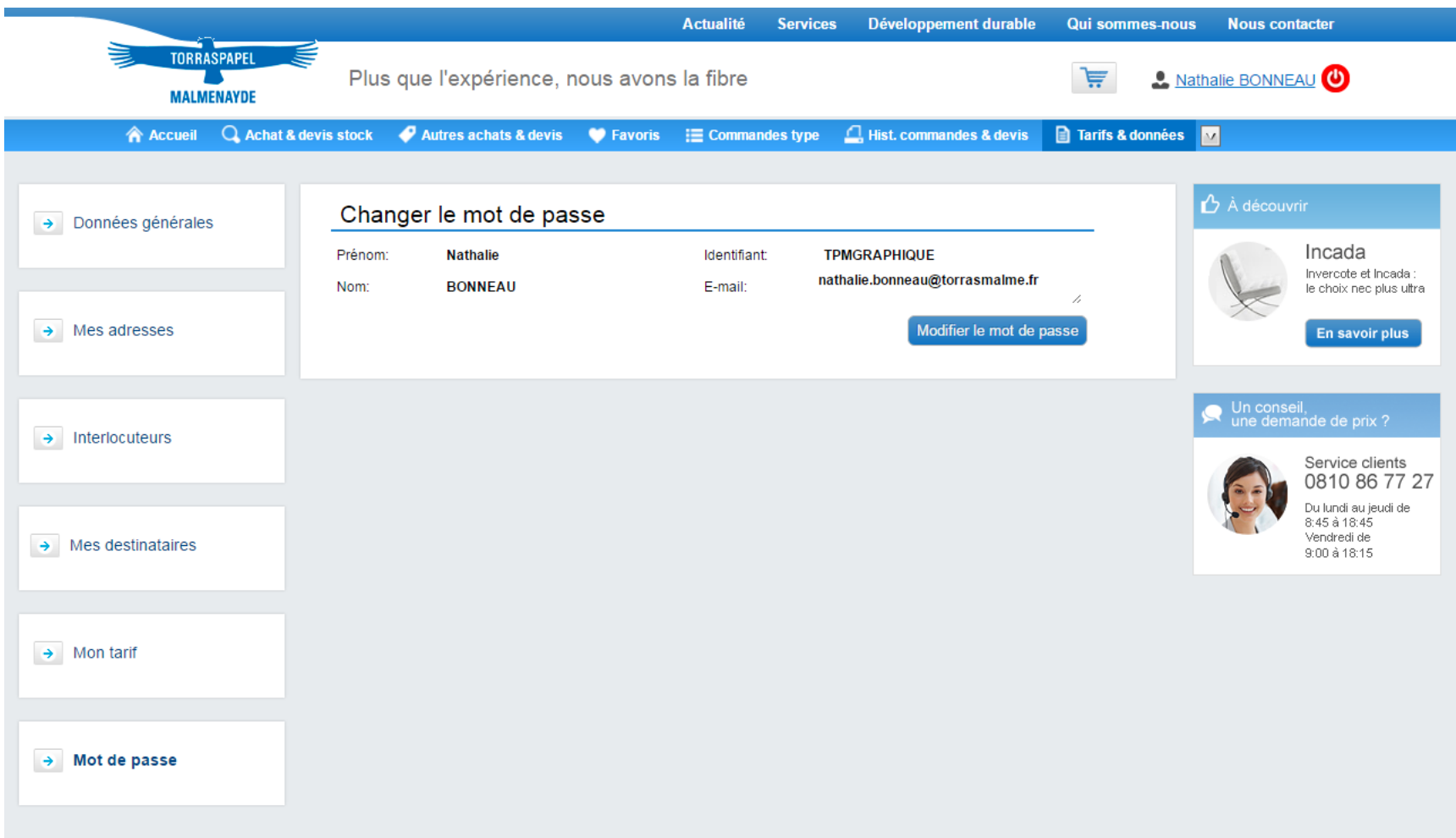

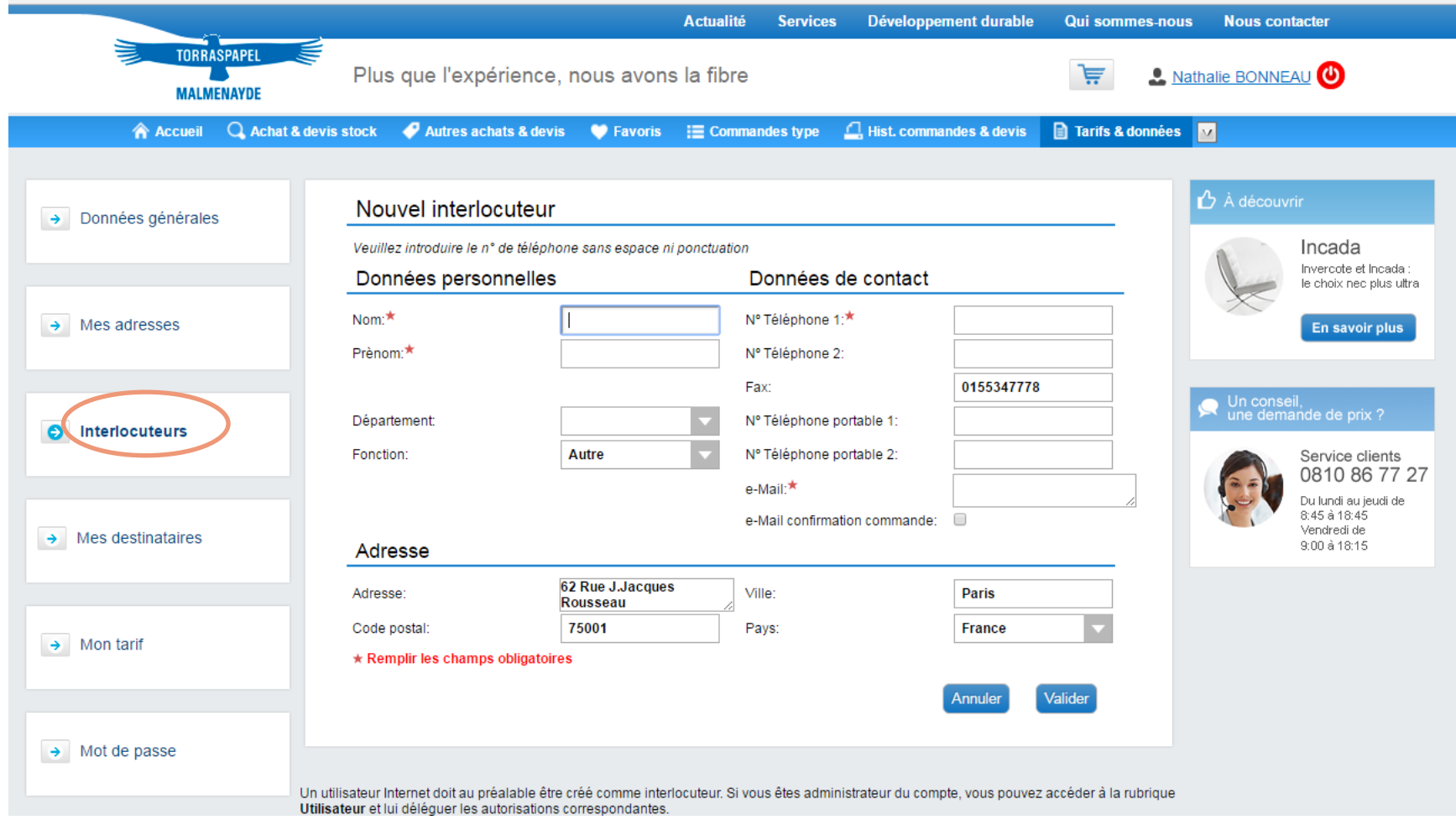

Je peux aussi demander la création d'un nouveau destinataire qui, une fois créé par le service commercial, apparaîtra dans la liste :

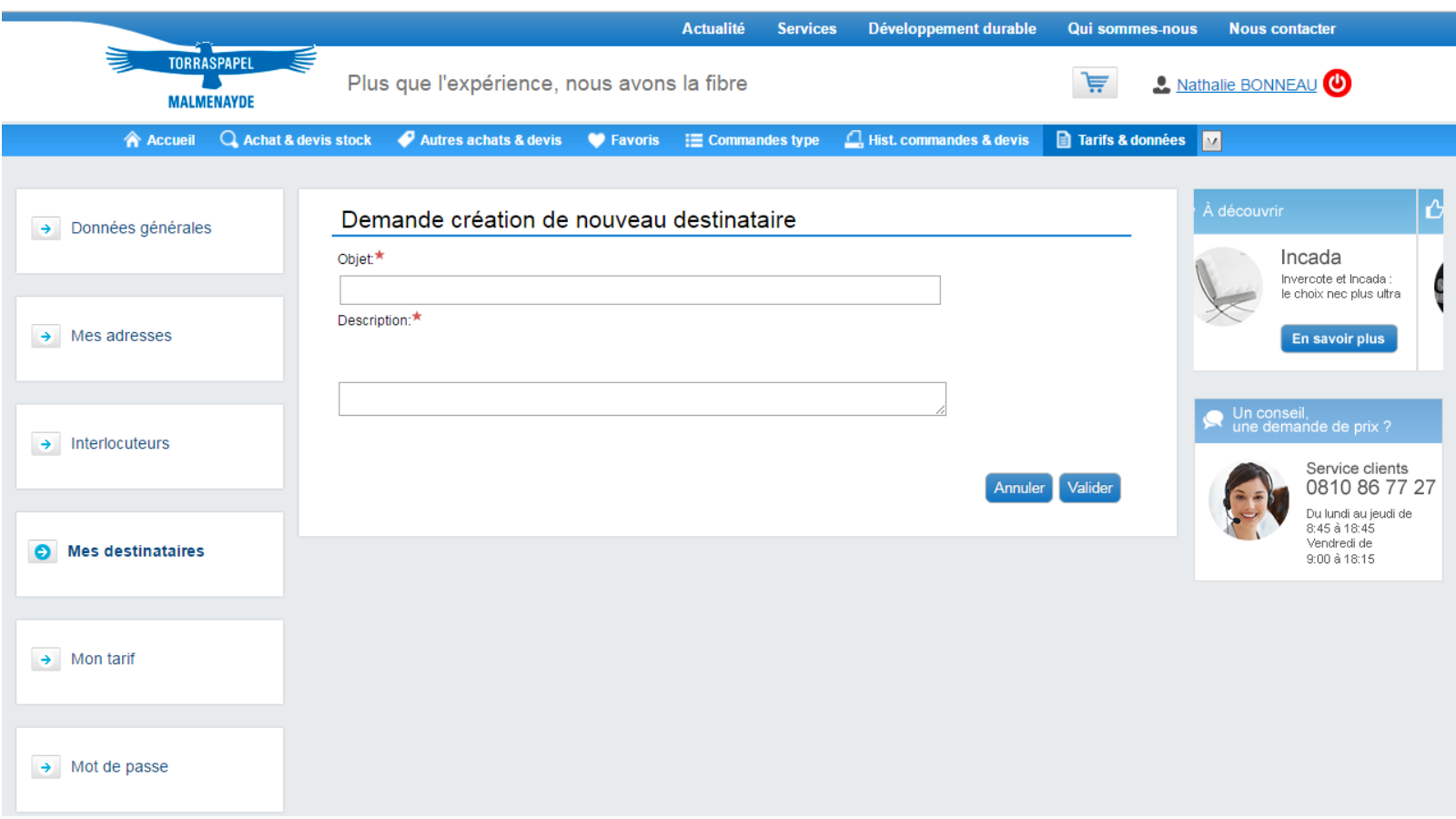

Je peux télécharger mes tarifs stock et mill stock et mon propre tarif au format des logiciels de devis : Graphisoft, Cadratin, Masterprint, Partner, Prosper.

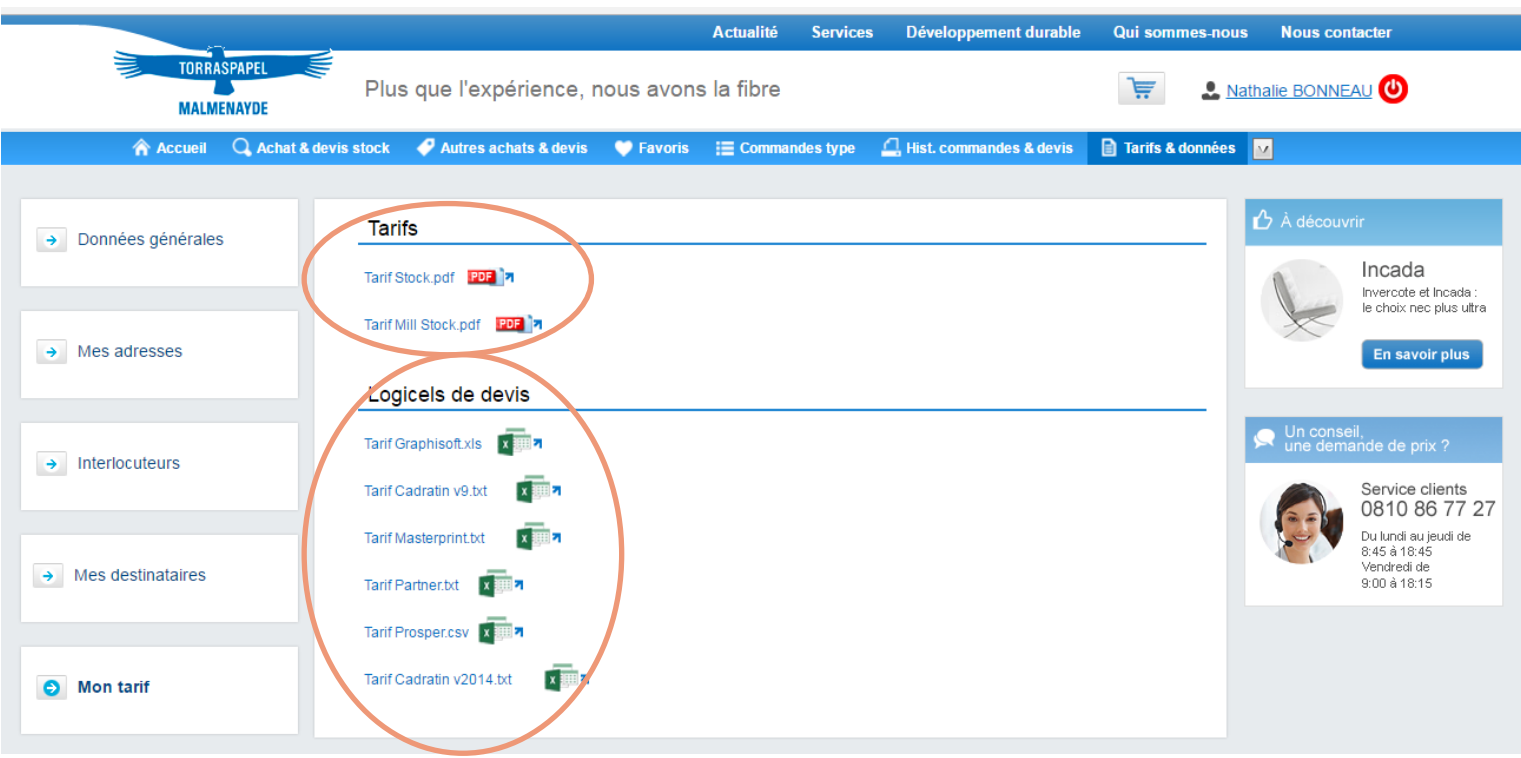

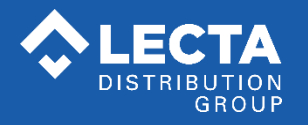

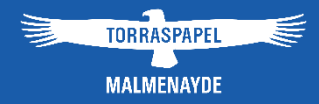

# 6. Gérer les utilisateurs de mon compte / Service clients

# Gérer les utilisateurs de mon compte : Service clients / Utilisateurs / Réservations

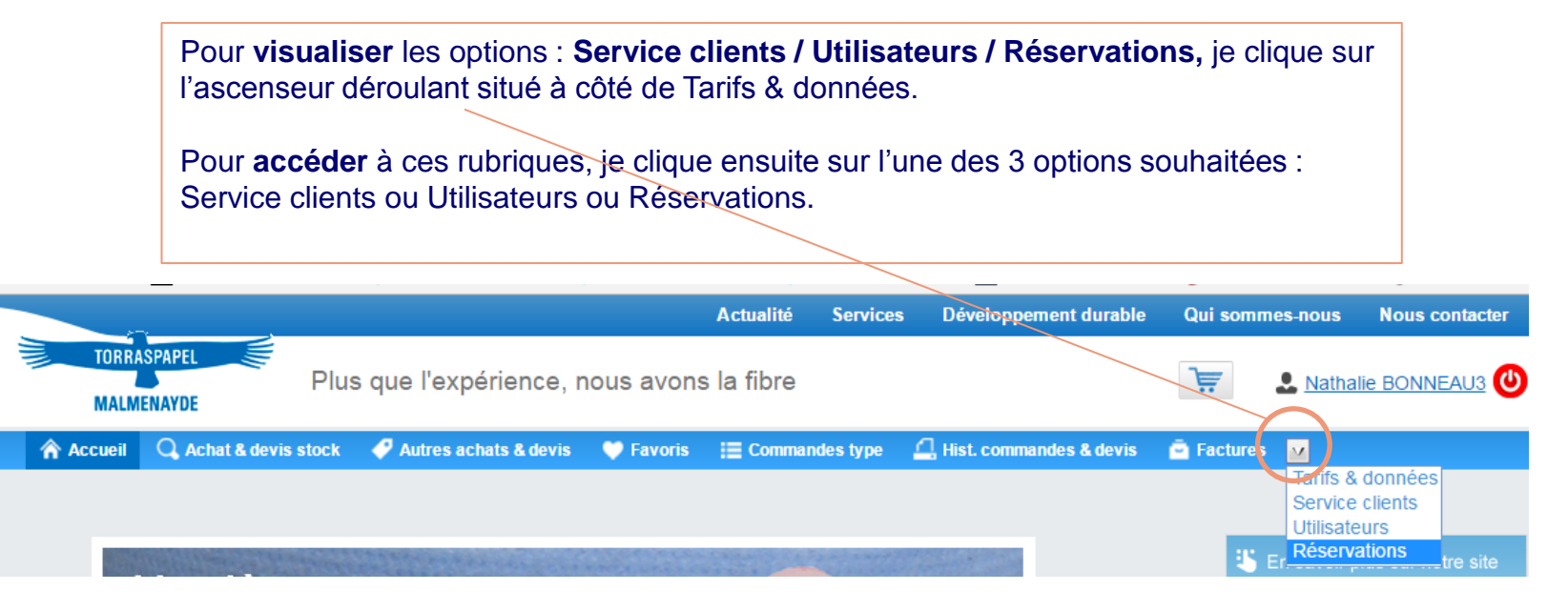

**IMPORTANT : seul un profil Administrateur accède à ces 3 options** (l'option Réservations est spécifique aux administrations publiques). **Un profil Utilisateur ne voit que l'option Service Clients.** • **Service** clients permet de faire différentes requêtes. • **Utilisateurs** permet de de gérer les utilisateurs de son compte. • **Réservations** concerne uniquement les administrations publiques et permet à un profil administrateur de valider les commandes

# Service clients

Dans cette rubrique, je peux envoyer différentes requêtes, faire une demande de devis de fabrication ou consulter mes éventuelles réclamations.

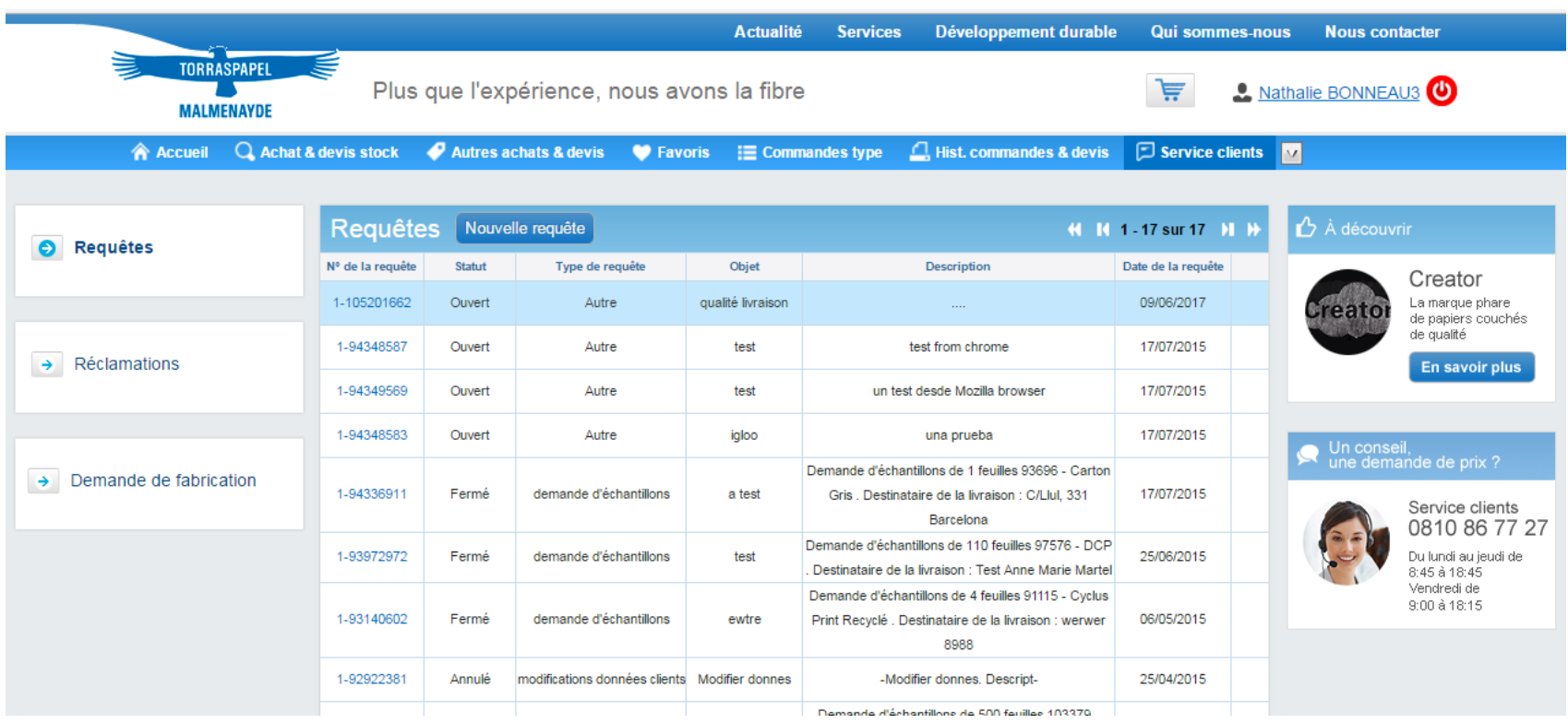

# Gérer les utilisateurs de mon compte

Je clique sur l'ascenseur déroulant de l'onglet « Tarifs & Données » pour visualiser l'option **Utilisateurs** dans laquelle je peux gérer mes utilisateurs.

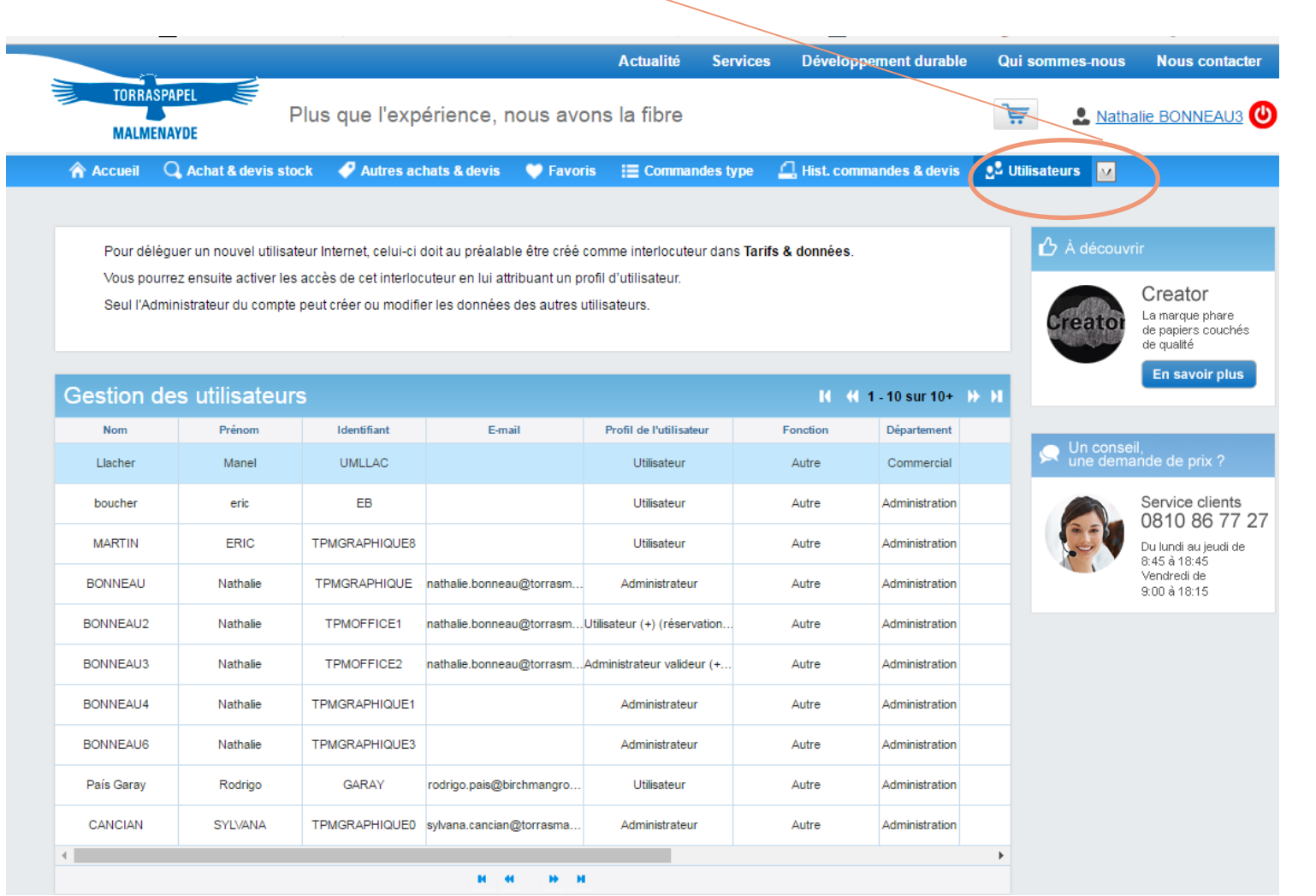

# Gérer les utilisateurs de mon compte

Après avoir sélectionné un utilisateur, j'active son profil et ses identifiants. Il existe 2 profils type :

- **L'administrateu**r accède à la gestion des utilisateurs du compte, en plus de la possibilité de saisir des commandes.
- **L'utilisateu**r peut saisir des commandes.

#### **IMPORTANT : un interlocuteur doit au préalable être créé dans la rubrique Tarifs & données avant d'être activé.**

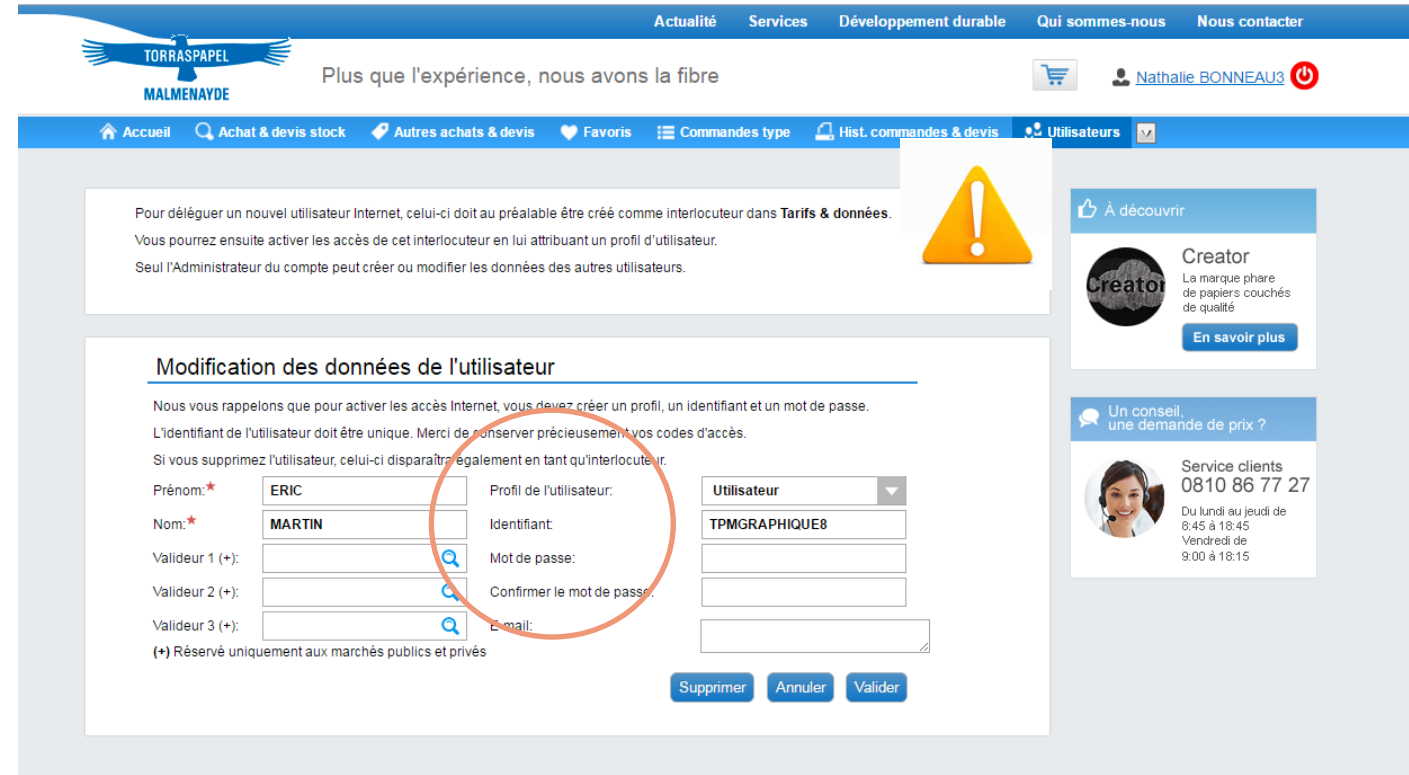

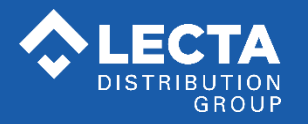

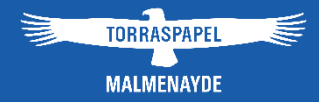

# 7. FAQ (questions fréquentes)

# FAQ : questions fréquentes et messages d'erreurs

- **1. J'ai enregistré l'adresse du site dans mes « favoris », en cliquant à nouveau dessus cela ne fonctionne pas :** retaper l'adresse Internet du site dans votre navigateur.
- **2. J'ai perdu mon mot de passe :** cliquer sur le lien Mot de passe oublié ? depuis la page d'accueil. Un nouveau mot de passe vous sera envoyé par mail.
- **3. J'ai un problème de paiement par carte bancaire** : contacter la banque ; le problème peut venir du fait que le montant est plafonné.
- **4. Message : « La responsabilité de l'utilisateur interdit l'accès à la vue » :** le profil de l'utilisateur n'est pas créé. Contactez le service Mkg qui fera le nécessaire.
- **5. Message : « Votre commande n'a pu être créée dans le système » :** la tarification n'est pas renseignée correctement. Contactez le service commercial qui fera le nécessaire.
- **6. Dans mon panier, l'un des produits sélectionné n'a pas de remise :**
	- soit le produit a un prix net.
	- soit il n'y a pas de remise enregistrée sur ce produit et nous vous remercions alors de contacter votre interlocuteur commercial habituel.
- **7. Les consignes de livraison sont-elles bien prises en compte ?** Oui. Elles sont dans votre profil, à partir du moment où les consignes de livraison d'un destinataire ont bien été signalées auprès de notre service commercial au moment où vous avez demandé la création du destinataire dans notre système.
- **8. Un message de confirmation m'indique que ma commande a bien été enregistrée mais « qu'elle ne peut être livrée pour le moment », que dois je faire?** Appeler votre interlocuteur commercial habituel afin de trouver le plus rapidement possible une solution.
- **9. Qui contacter en cas de problème, demande, suggestion ou question particulière ?**
	- Votre interlocuteur commercial au **0 810 86 77 27**
	- **Directement sur le site,** rubrique Service client, par le biais d'une Requête de service ou par mail : marketing@torrasmalme.fr

*Torraspapel Malmenayde, tous droits réservés, les exemples de commandes dans ce manuel sont factices*